# **Manual > Refund on Account of Export of Services (With Payment of Tax)**

# **How can I file for refund on Account of Export of Services (With Payment of Tax)?**

To file the application for refund on account of Export of Services (With Payment of Tax) on the GST Portal, perform the following steps:

- 1. Access the GST Portal. The **GST Home** page is displayed.
- 2. Click the **Services** > **Refunds** > **Application for Refund** command.

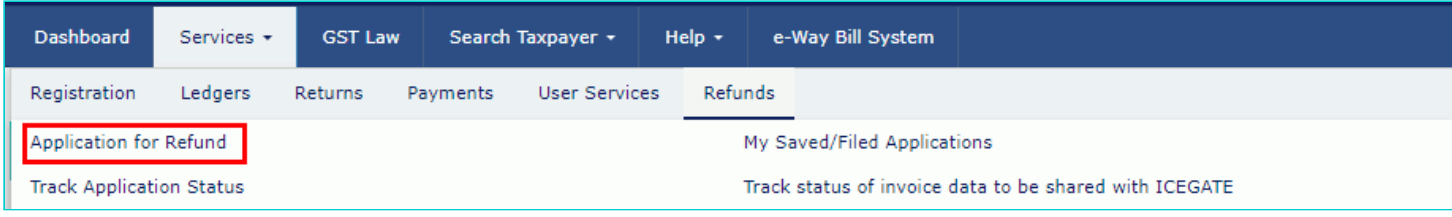

- 3. The **Select the refund type** page is displayed.
- 4. Select the **Exports of services with payment of tax** option.
- 5. Select the **Tax Period** for which application has to be filed from the drop-down list.
- 6. Click the **CREATE REFUND APPLICATION** button.

· Indicates Mandatory Fields

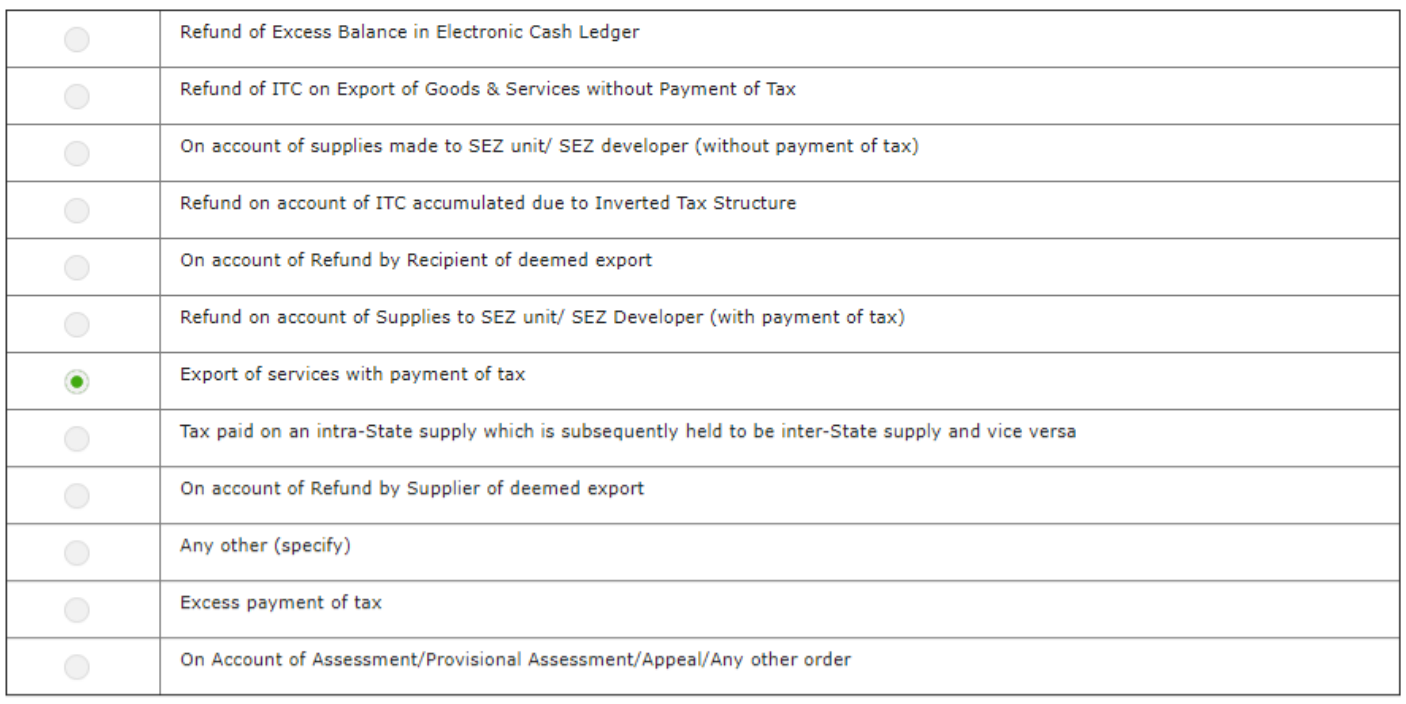

#### Please select Tax period for which the application is to be filed:

**Tax Period** 

O Please select period starting from registration date or post registration date in period dropdown.

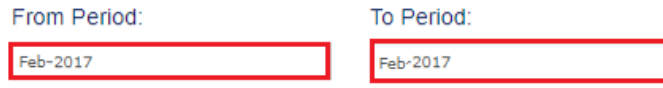

Refund application in GST RFD-01 can be filed for periods relating to different Financial Years in a single refund application.

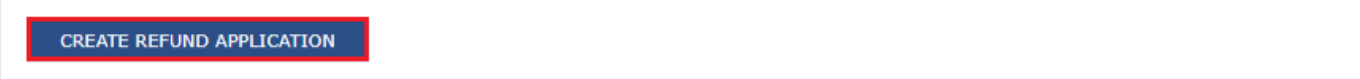

7 (a). Select **Yes** if you want to file a nil refund. Or else, select No.

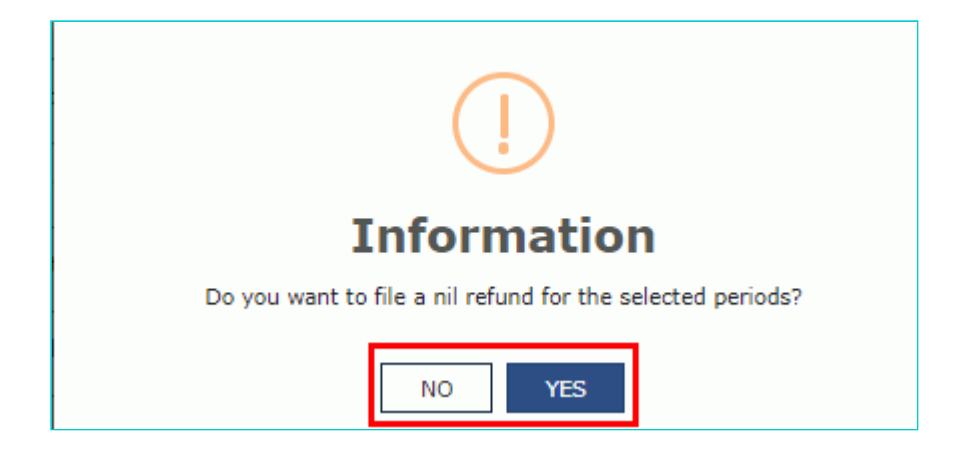

- 8. Select the **Declaration** checkbox.
- 9. In the **Name of Authorized Signatory** drop-down list, select the name of authorized signatory.
- 10. Click the **FILE WITH DSC** or **FILE WITH EVC** button.

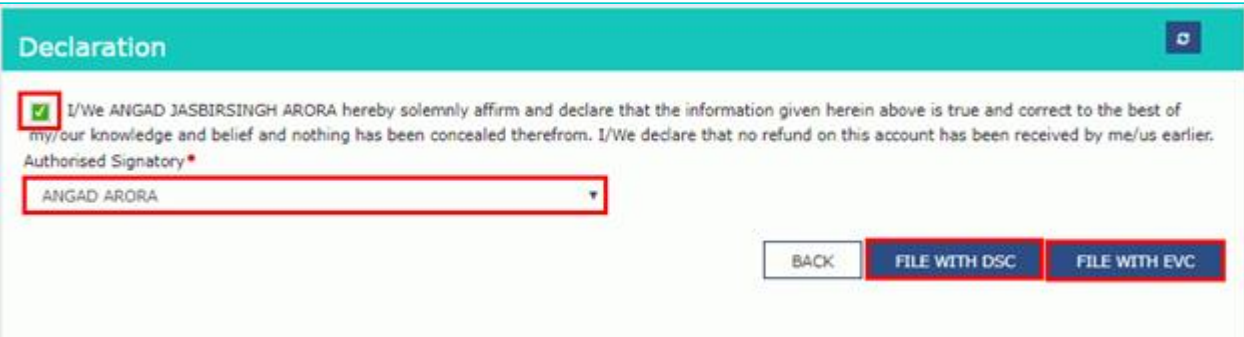

#### **In Case of DSC:**

- a. Click the **PROCEED** button.
- b. Select the certificate and click the **SIGN** button.

#### **In Case of EVC:**

a. Enter the OTP sent to email and mobile number of the Authorized Signatory registered at the GST Portal and click the **VERIFY** button.

7 (b). **In case of No:**

8. The **GST RFD-01 - Exports of services with payment of tax** page is displayed.

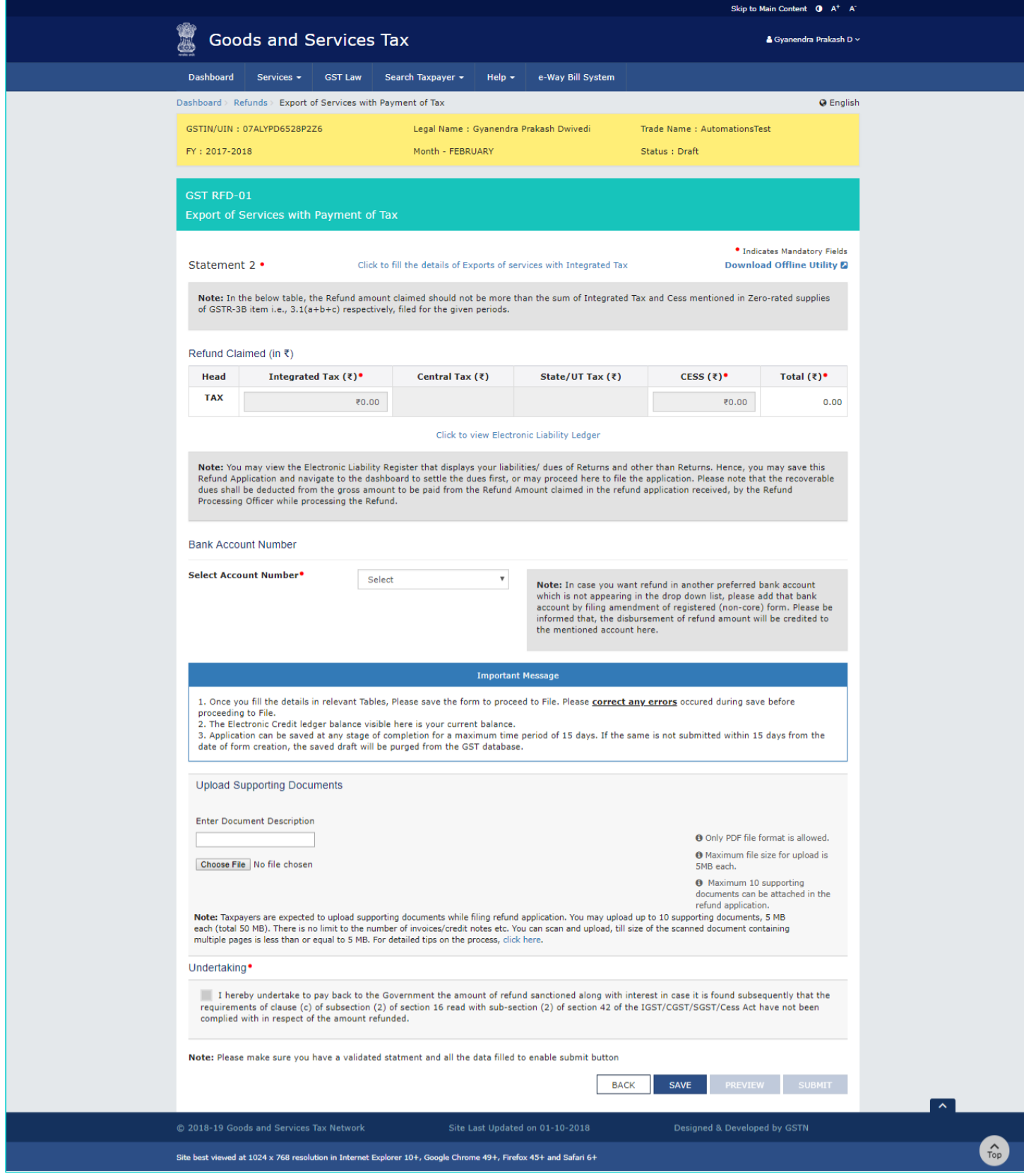

First you need to download the offline utility, upload document details of export of services with Integrated Tax and then file Refund on account of export of services with payment of tax**.**

*Click the hyperlink below to know more about them.*

[Download Offline Utility](#page-4-0) - To download offline utility for statement 2 and enter details of export of services with Integrated Tax for which refund has to filed

[Upload details of export of services with Integrated Tax](#page-9-0) - To upload document details of export of services with Integrated Tax Refund on Account of Exports of services with [payment](#page-15-0) of tax - To enter details for refund **on account of** export of services with Integrated Tax on the GST Portal

# <span id="page-4-0"></span>**Download Offline Utility**

9. Click the **Download Offline Utility** link.

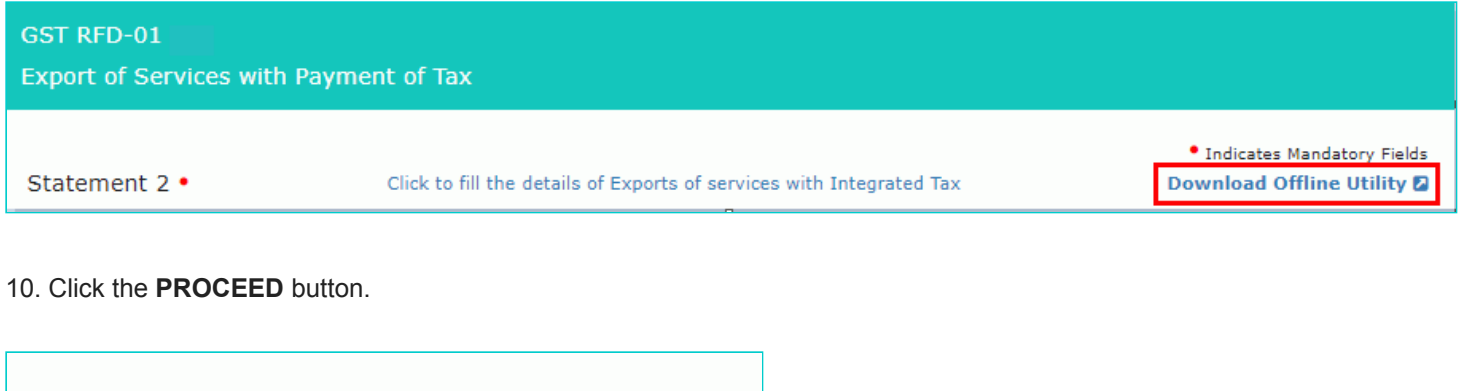

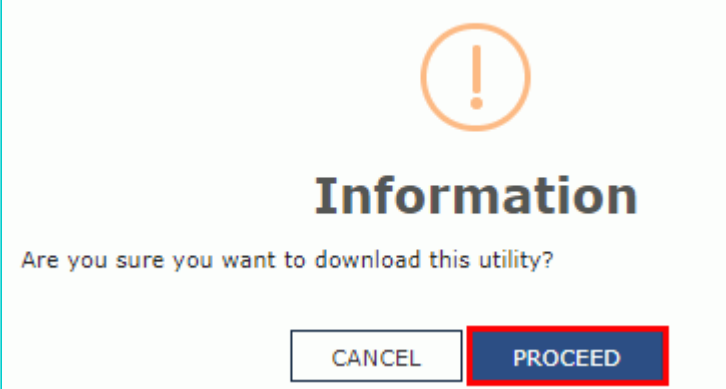

11. The zip file is downloaded. Right click on the zip file and select **Extract All** to unzip the downloaded file.

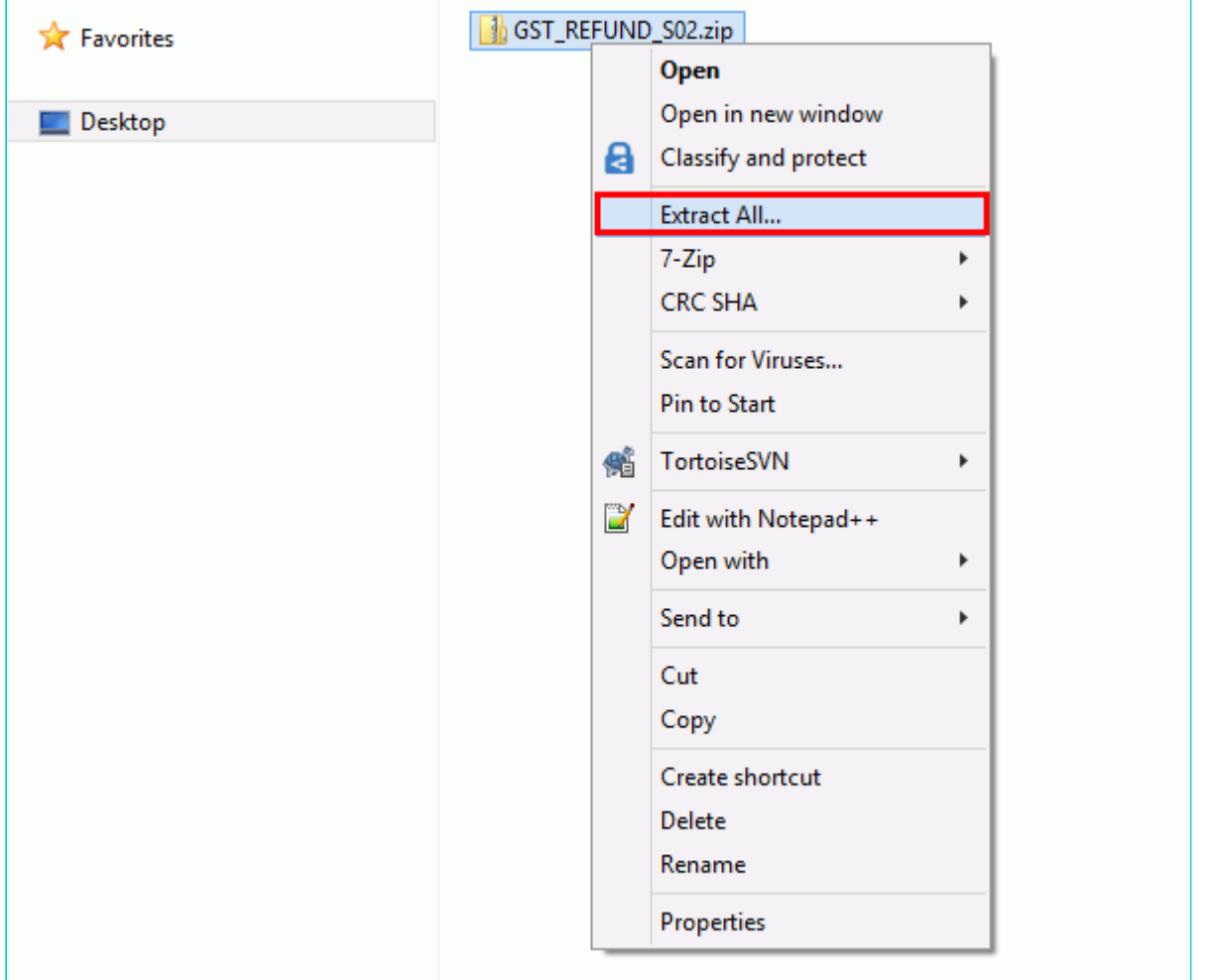

12. Statement 2 template would be downloaded. Open the excel sheet.

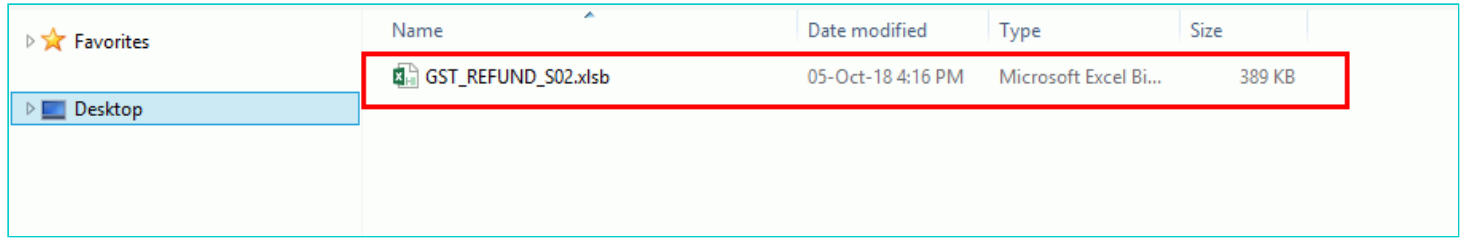

13. Once the template is downloaded, you need to enter the document details for which refund has to be claimed. Enter the **GSTIN** and "**From Return Period"** and **"To Return Period"** in mmyyyy format for which refund has to be claimed. 14. Enter the GSTIN of recipient, document details and details of tax paid. The document includes an invoice, a Debit note or a Credit note. Multiple Debit note or Credit note issued against invoices can also be entered in this statement.

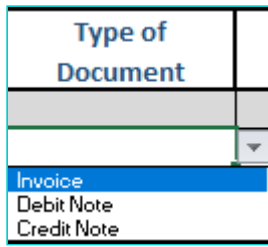

#### **Note**:

- Document Date cannot be prior to 1<sup>st</sup> July 2017. document date can be on or after 1<sup>st</sup> July 2017.
- BRC/FIRC date can be prior to 1<sup>st</sup>July 2017.
- You need to enter Unique BRC/FIRC details, as separate rows in Statement 2.

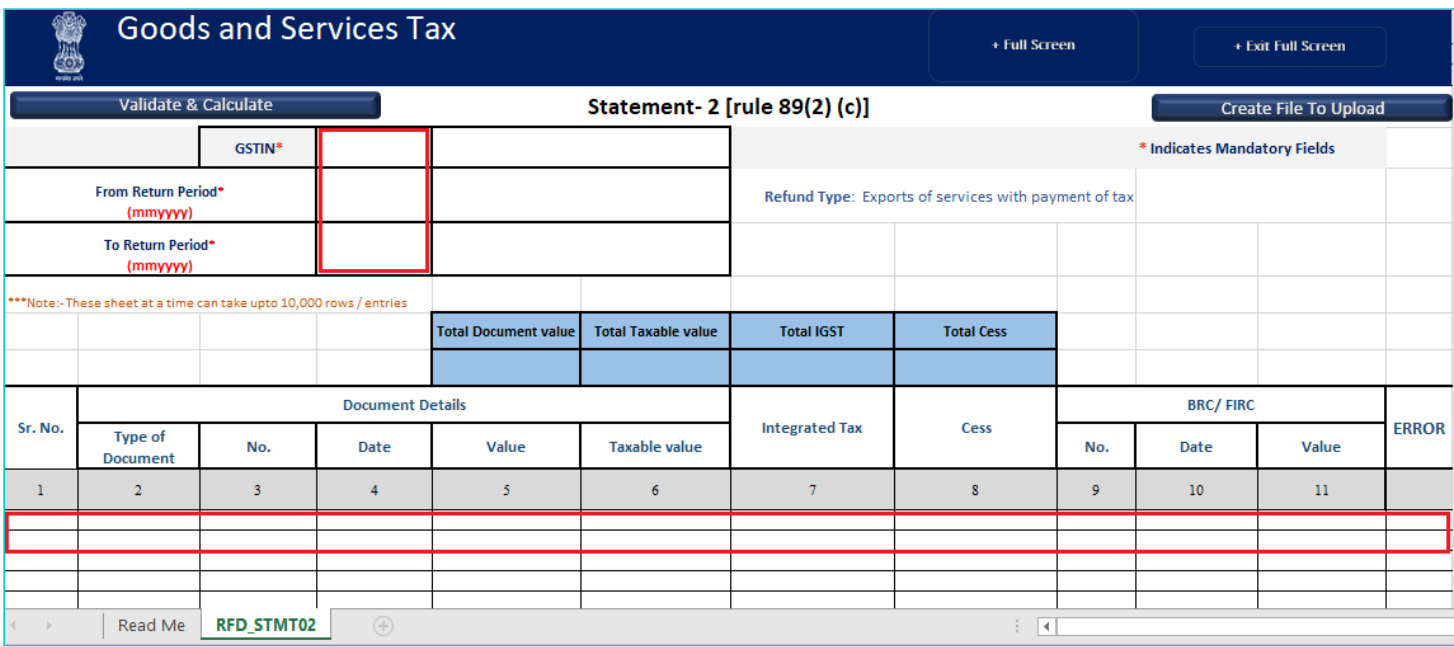

#### 15. Click the **Validate & Calculate** button.

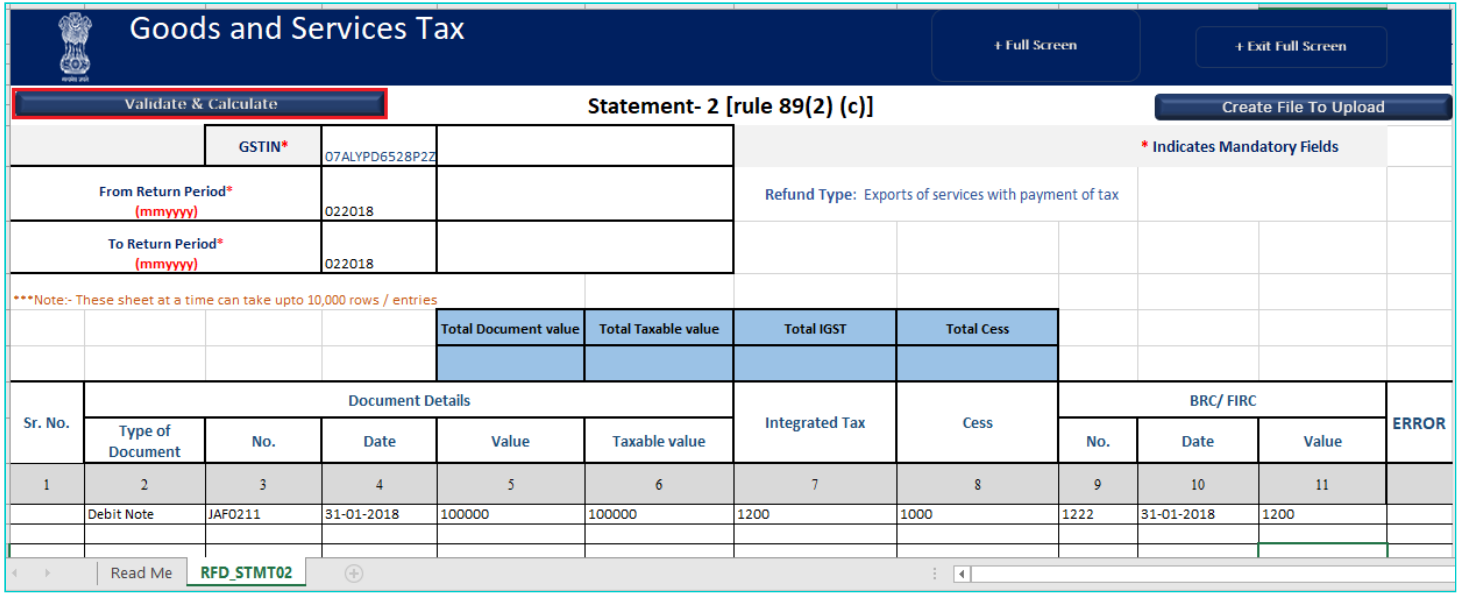

16. The total number of records in the sheet is displayed. Click the **OK** button.

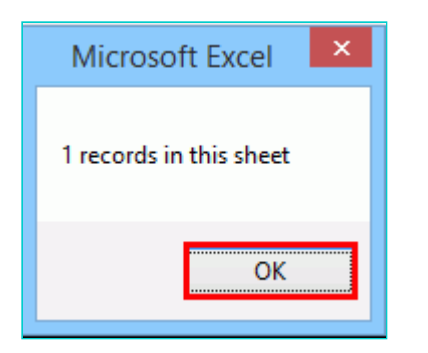

# **In case of Error:**

# 17.1. Error is displayed in the Error column. Rectify the error.

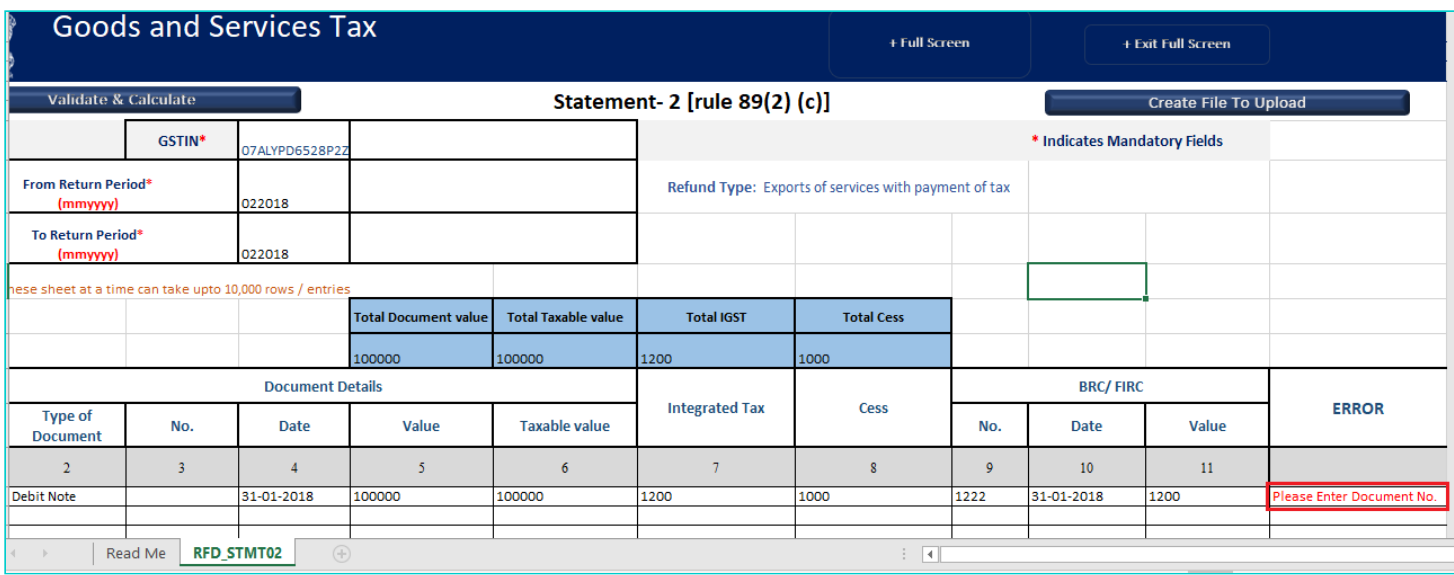

# 17.2. Click the **Validate & Calculate** button.

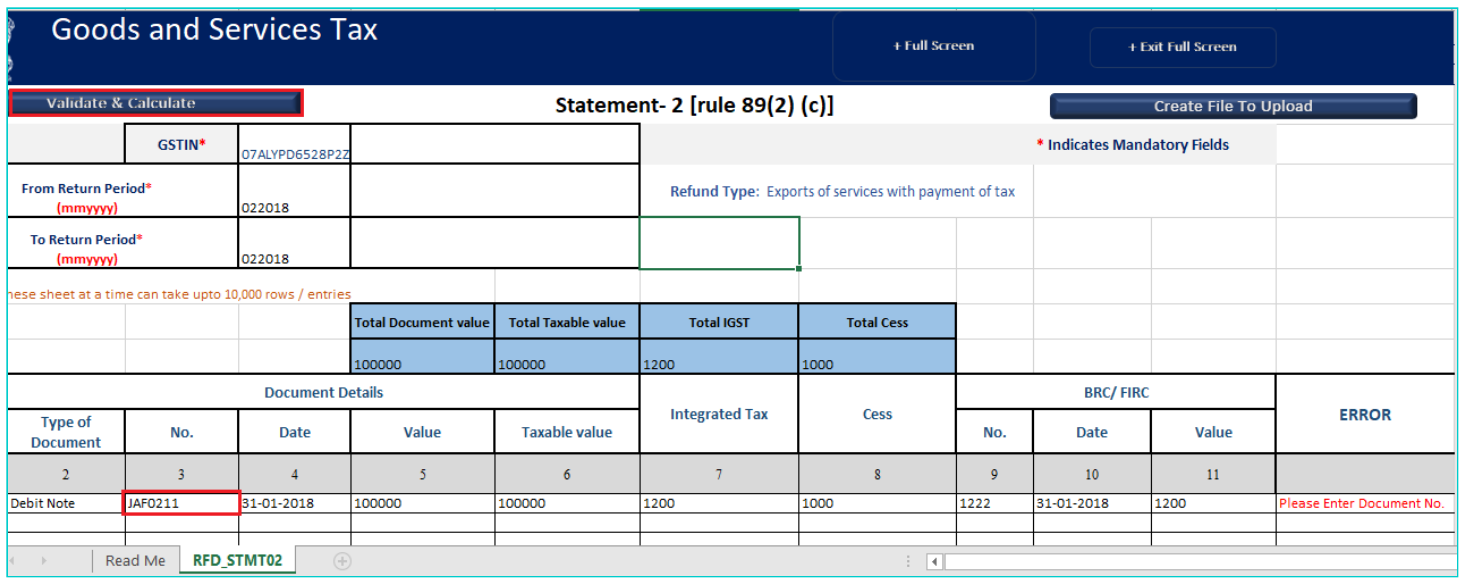

17.3. Notice that the Error column is blank now after rectification.

18. Click the **Create File To Upload** button.

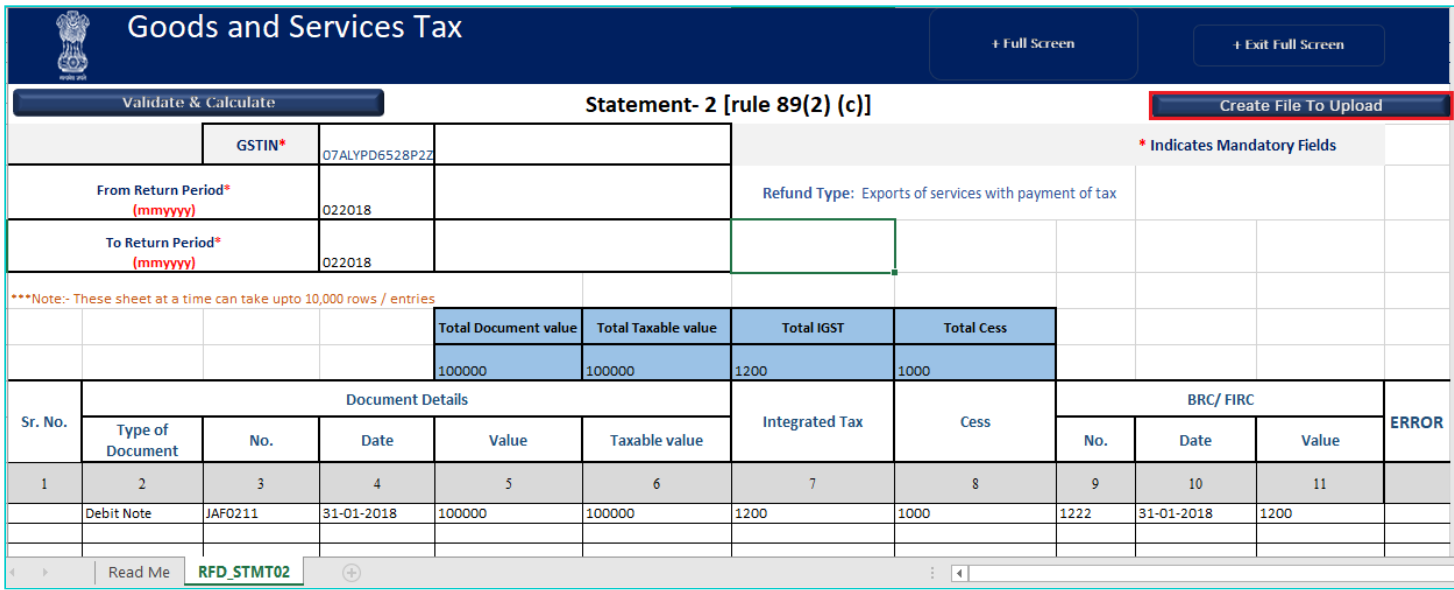

- 19. Browse the location where you want to save the file.
- 20. Enter the name of the file and click the **SAVE** button.

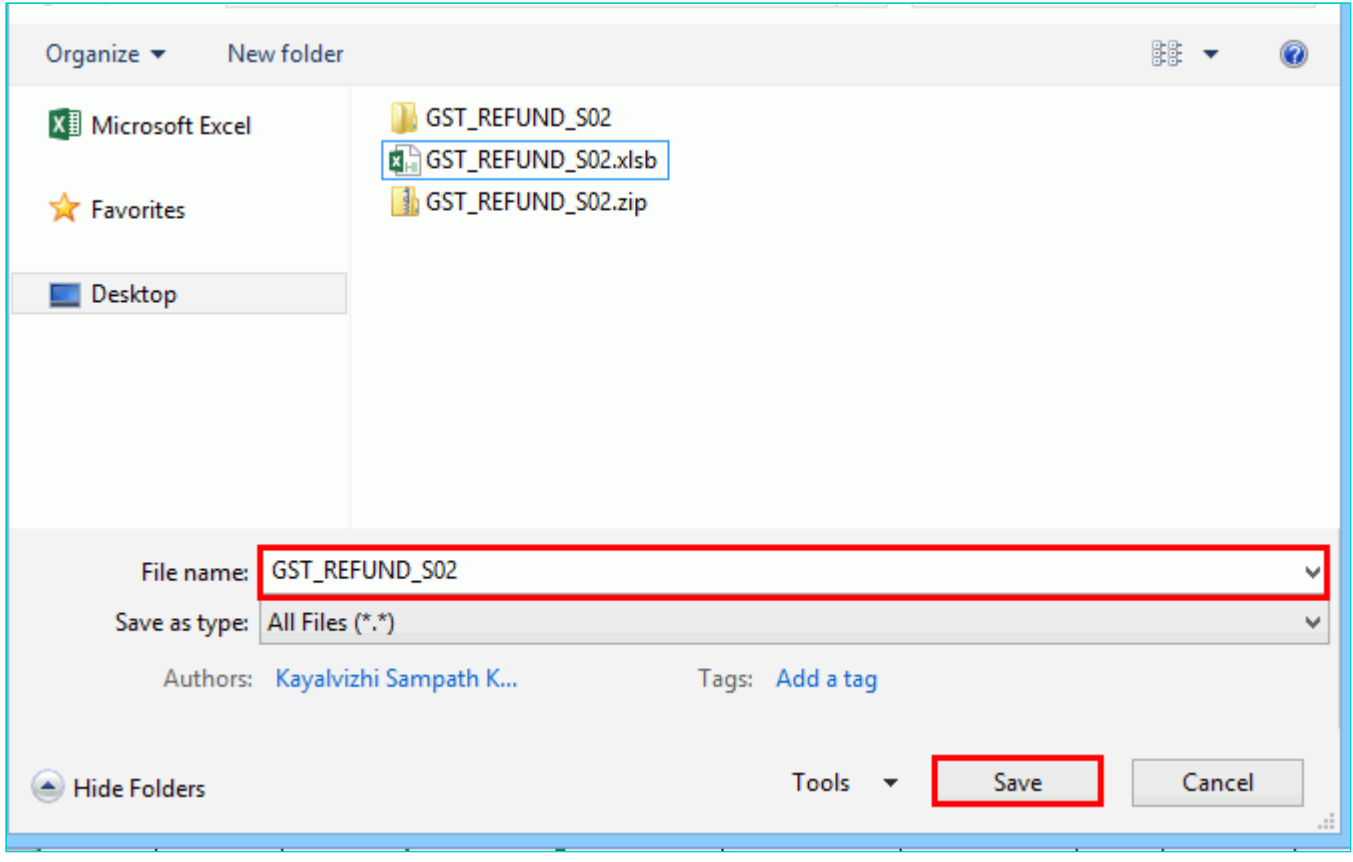

21. A success message is displayed that file is created and you can now proceed to upload the file on the GST Portal. Click the **OK** button.

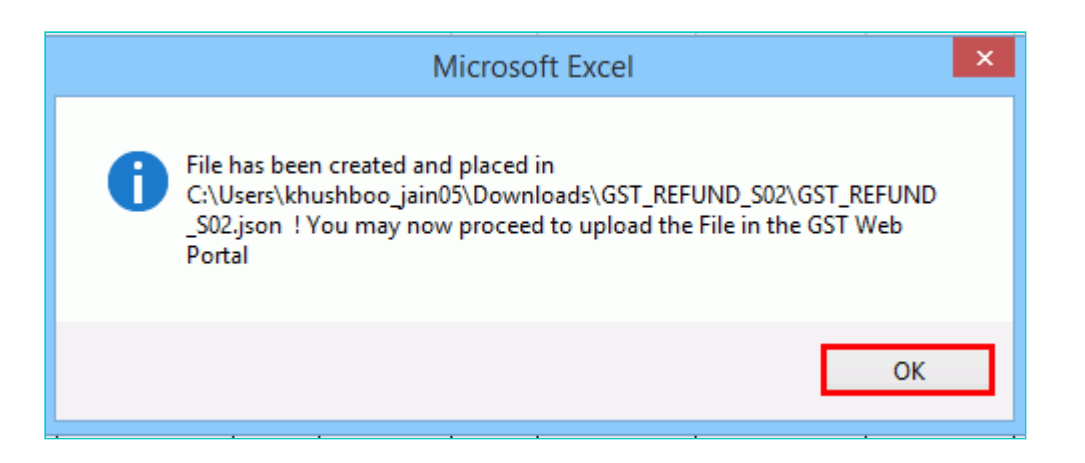

<span id="page-9-0"></span>**Upload document details of export of services with Integrated Tax**

22. Click the link **Click to fill the details of Export of Services with payment of Tax.**

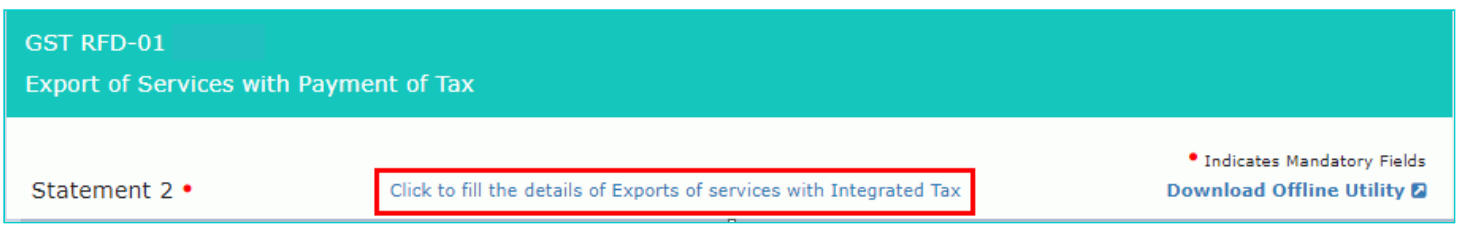

# 23. Click the **CLICK HERE TO UPLOAD** button.

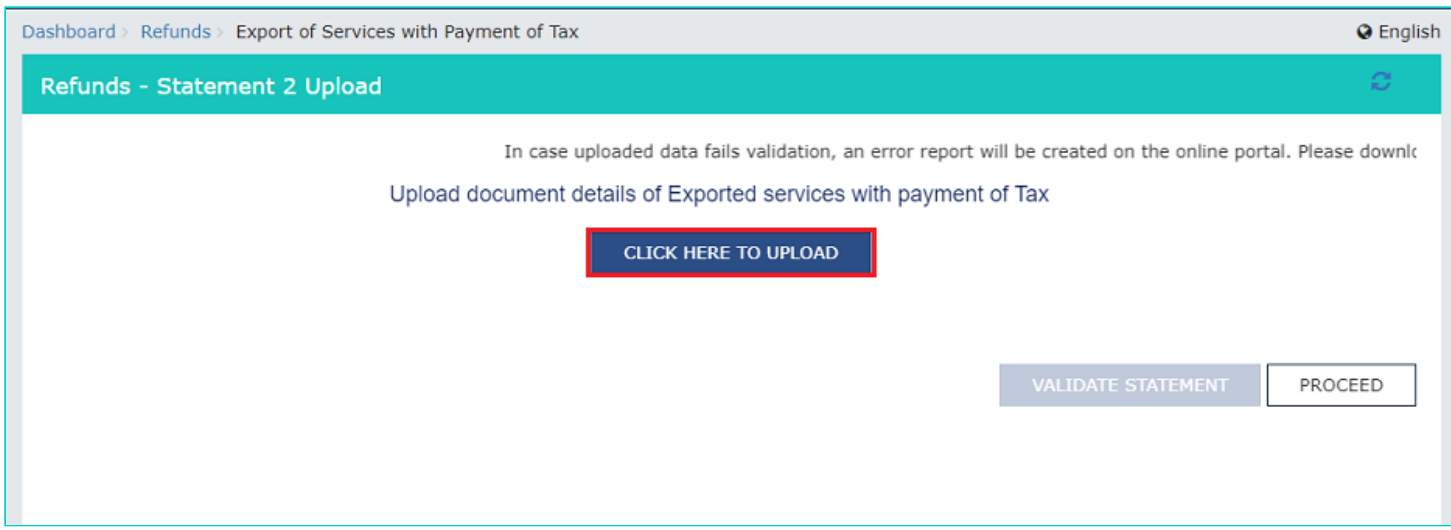

24. Browse the location where you saved the JSON file. Select the file and click the **Open** button.

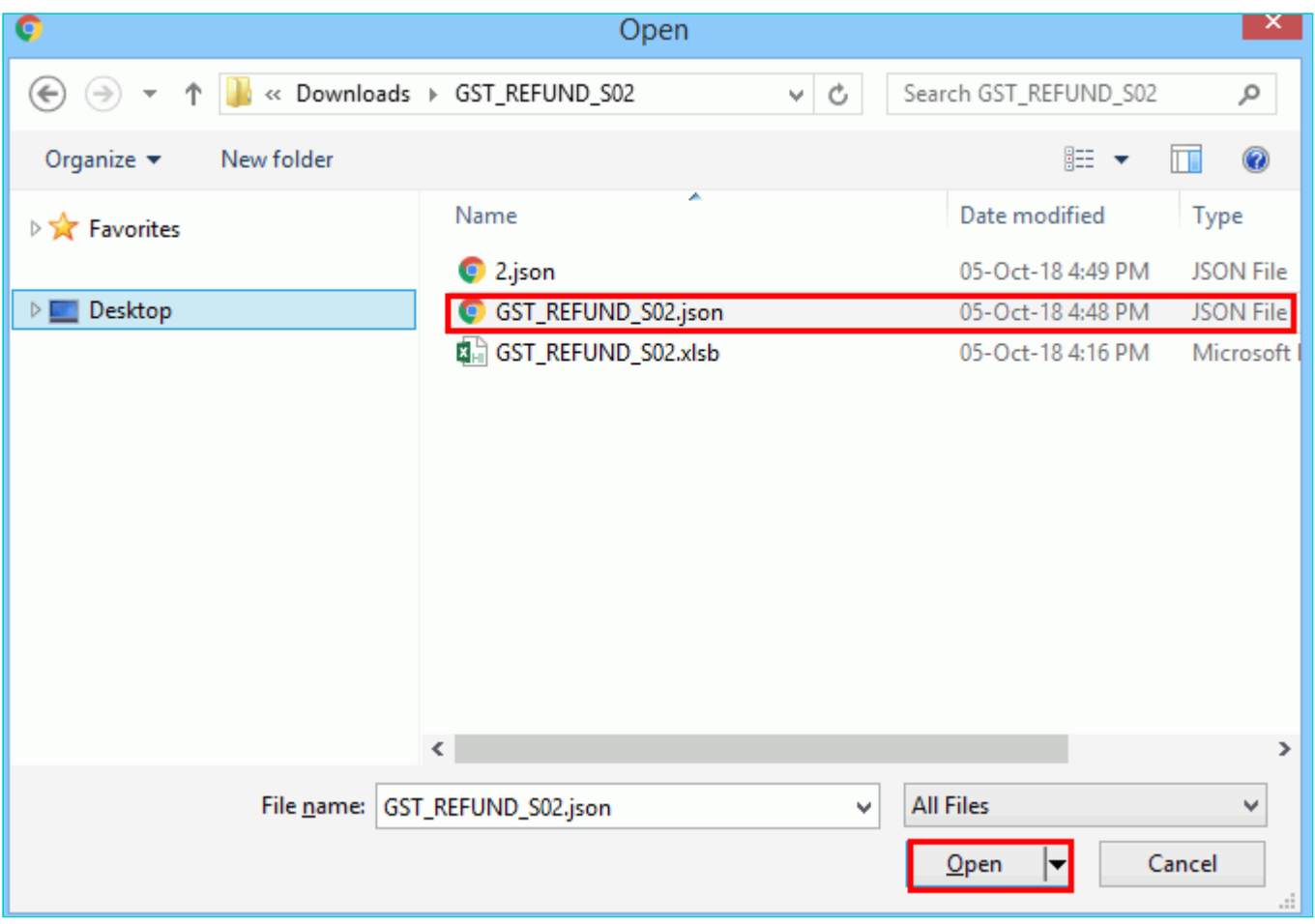

25.1. A success message is displayed that Statement has been uploaded successfully. You can click the **Download Unique documents** link to view the documents that has been uploaded successfully.

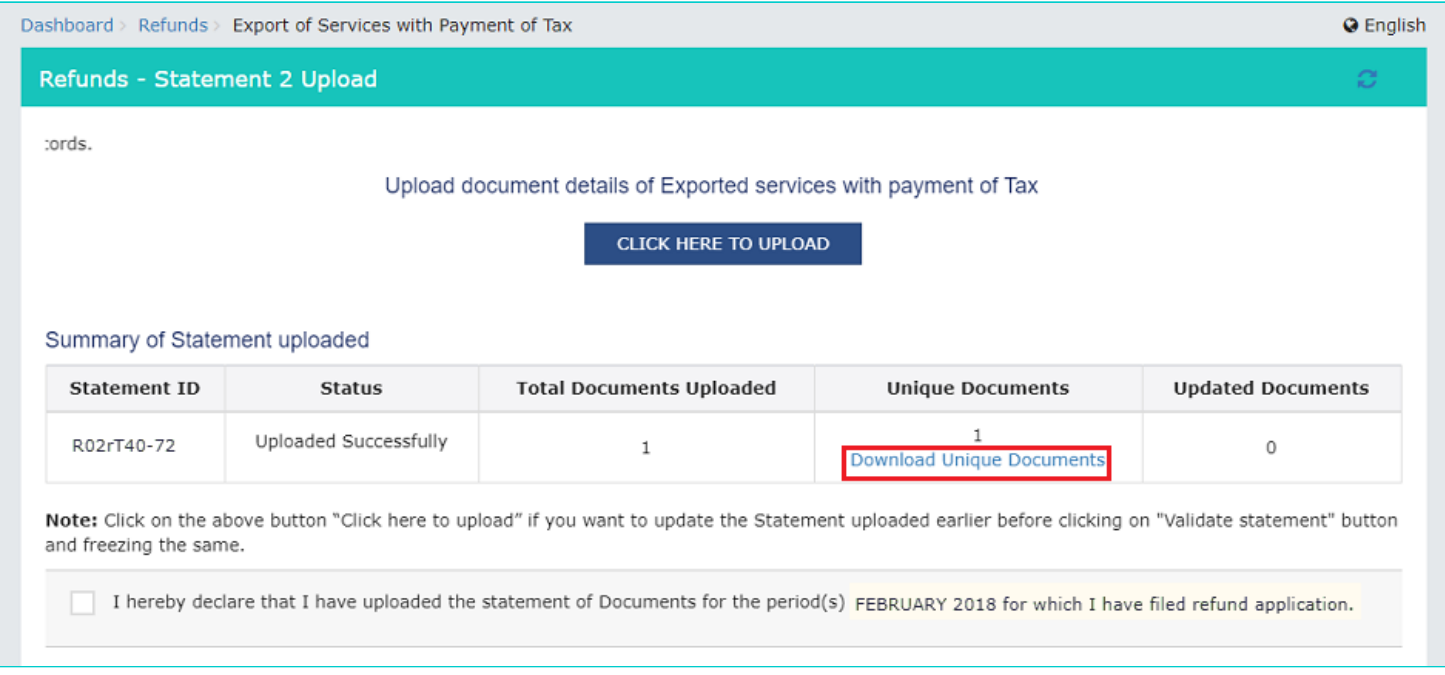

25.2. Unique documents that has been uploaded successfully are displayed.

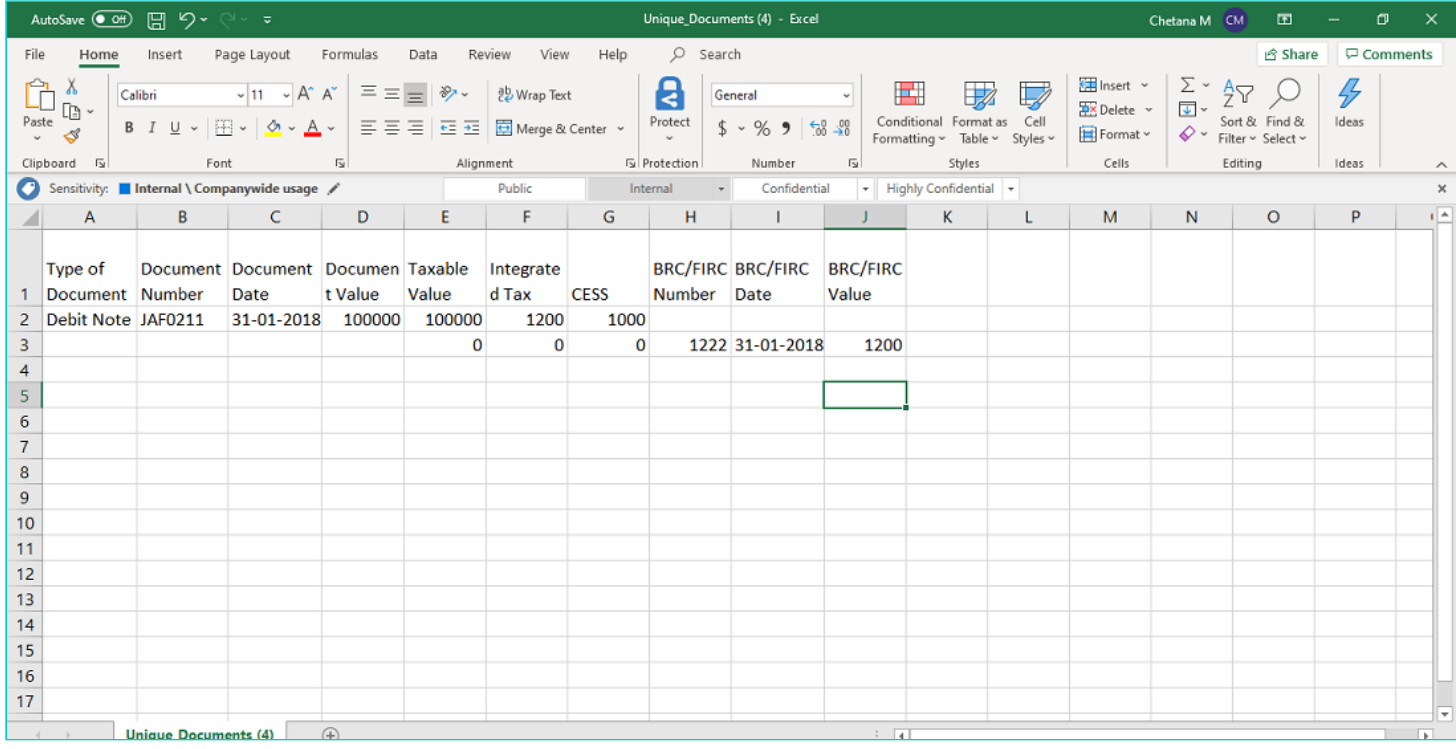

# 26**.** Select the Declaration checkbox.

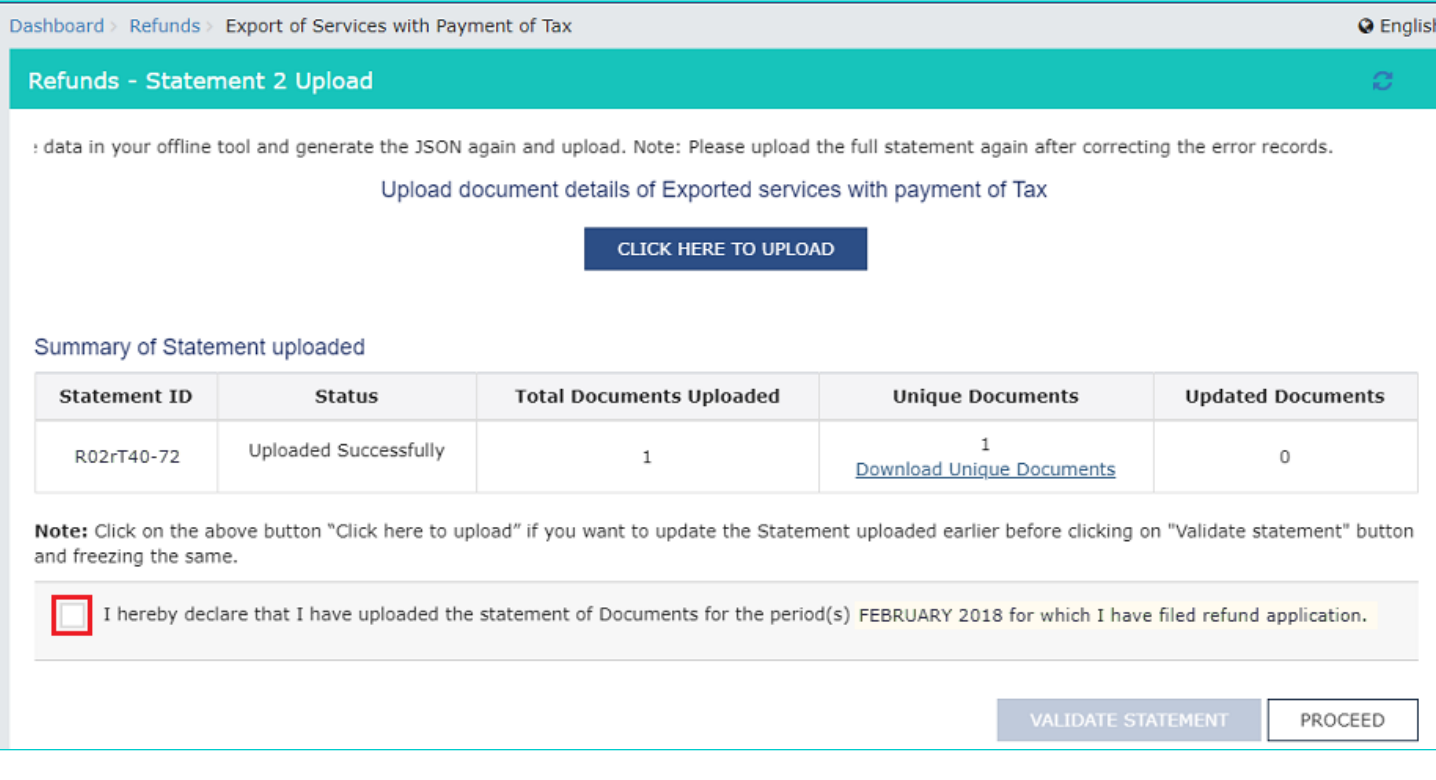

#### 27. Click the **PROCEED** button.

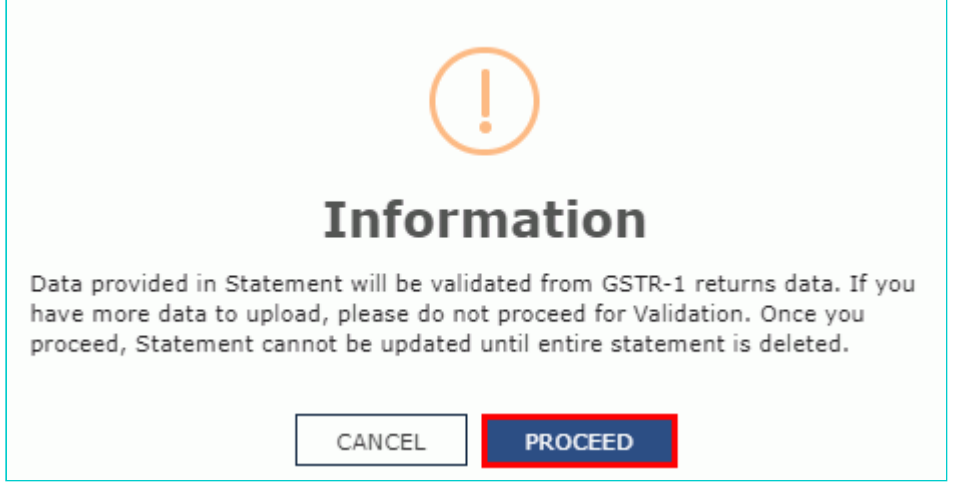

# 28. Click the **VALIDATE STATEMENT** button.

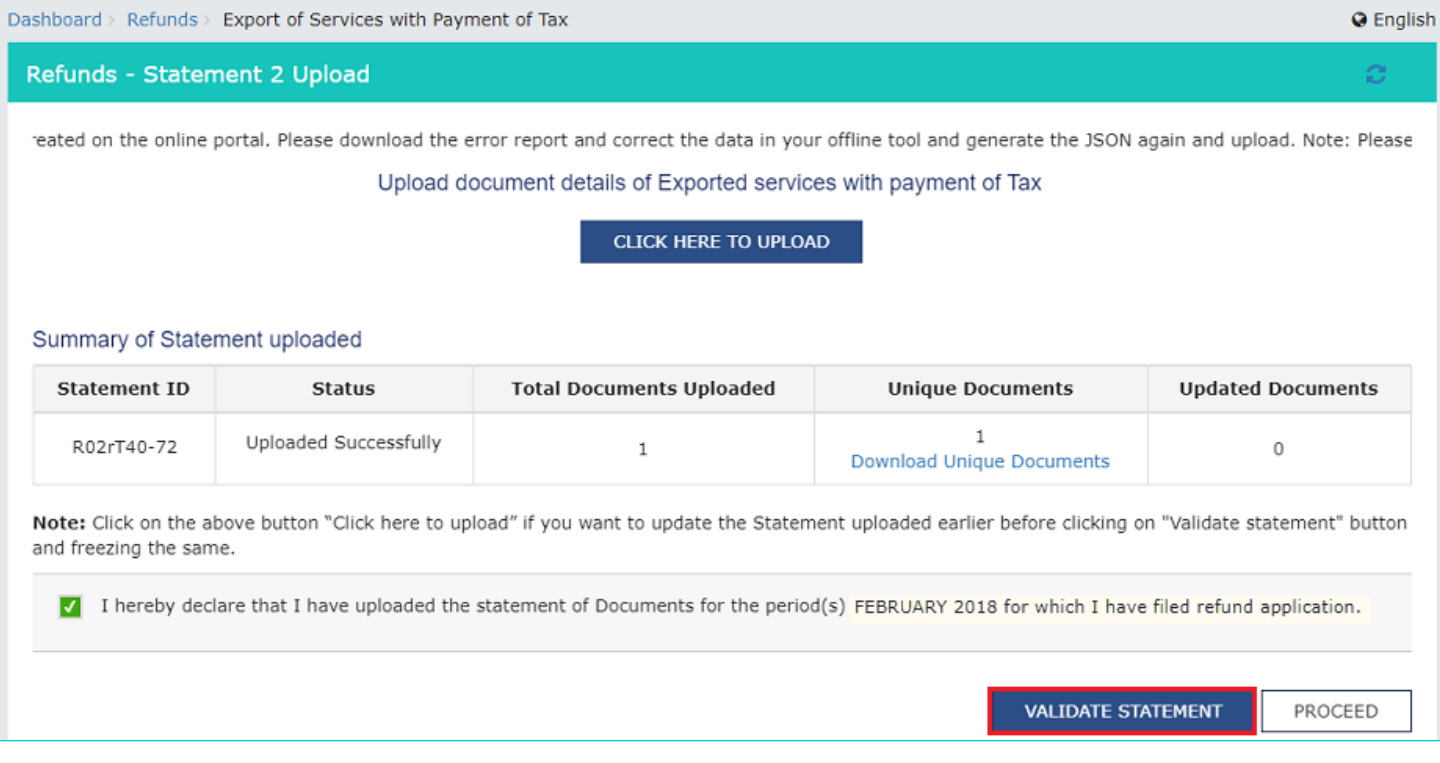

29.1. In case any statement is validated with error, click the **Download Invalid document** link.

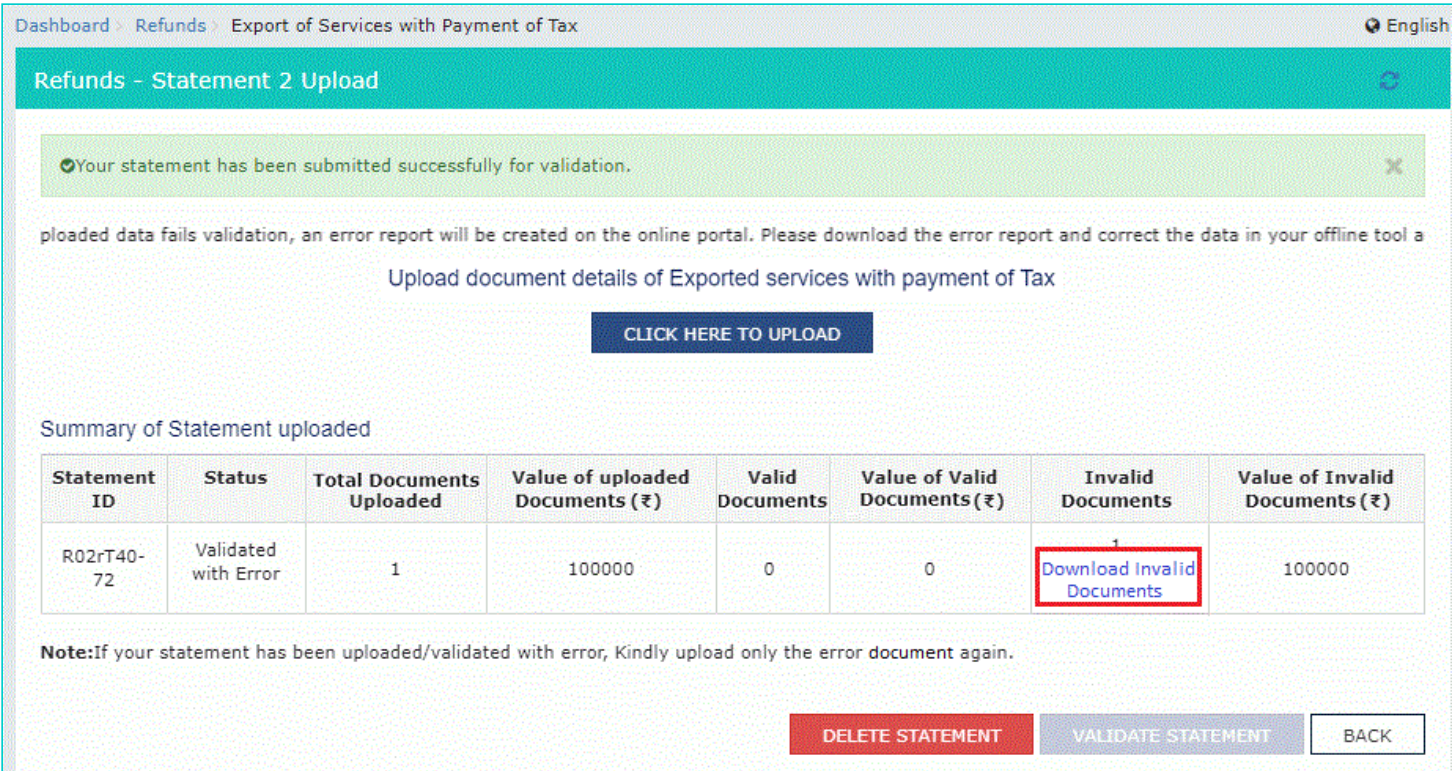

29.2 Invalid document excel sheet is downloaded on your machine. Open the invalid document excel sheet. Error details are displayed.

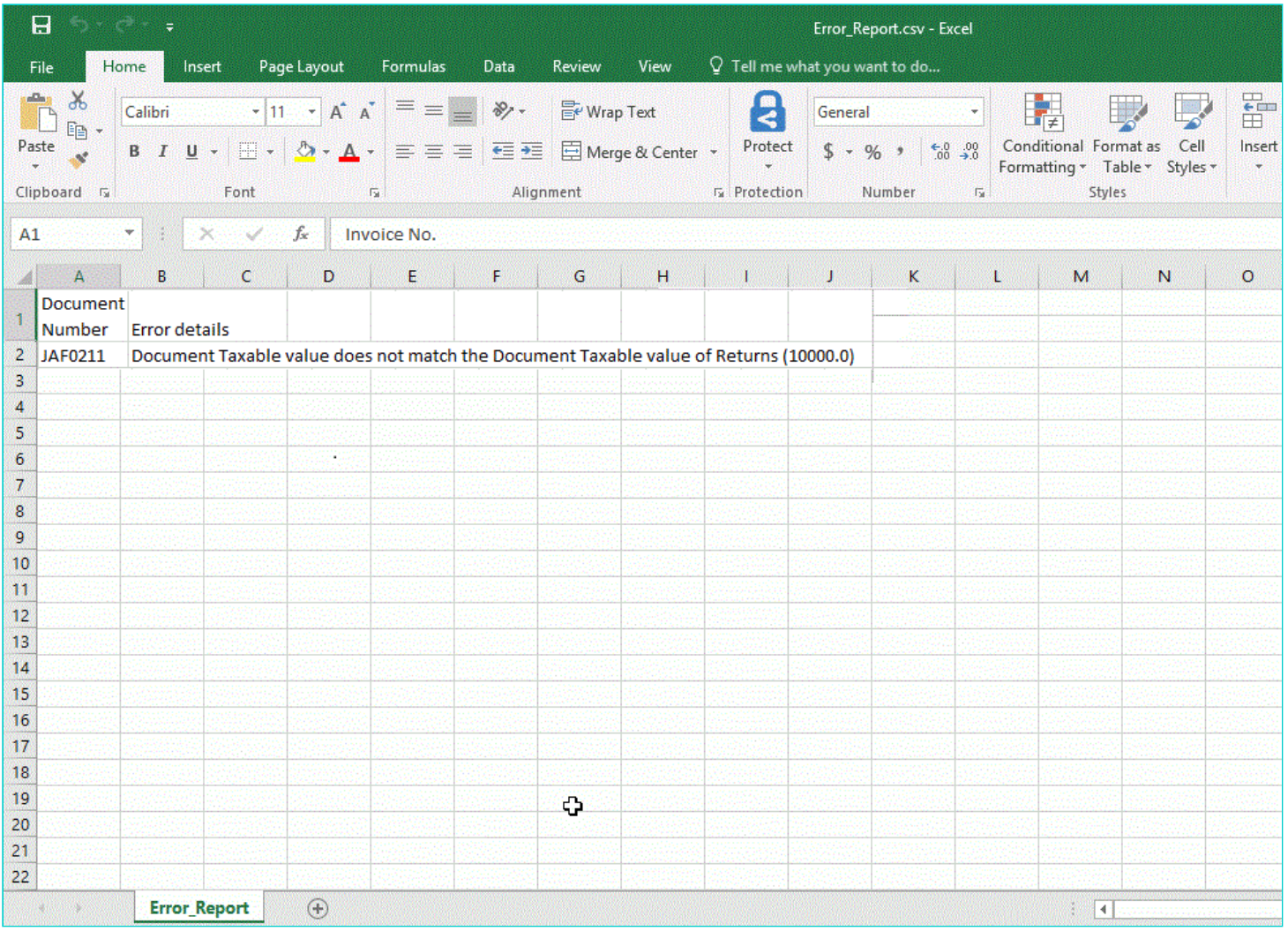

29.3 (a). If your statement has been uploaded/validated with error, rectify the error in the JSON file and upload these documents on the GST Portal again, as per process described above.

**Note**: You need to upload only the error documents again by clicking the **CLICK HERE TO UPLOAD** button.

29.3 (b). If you don't have any error and statement has been validated, and then you want to update/delete the statement,

then you would have to first delete the whole statement and upload a new statement of documents again if needed.

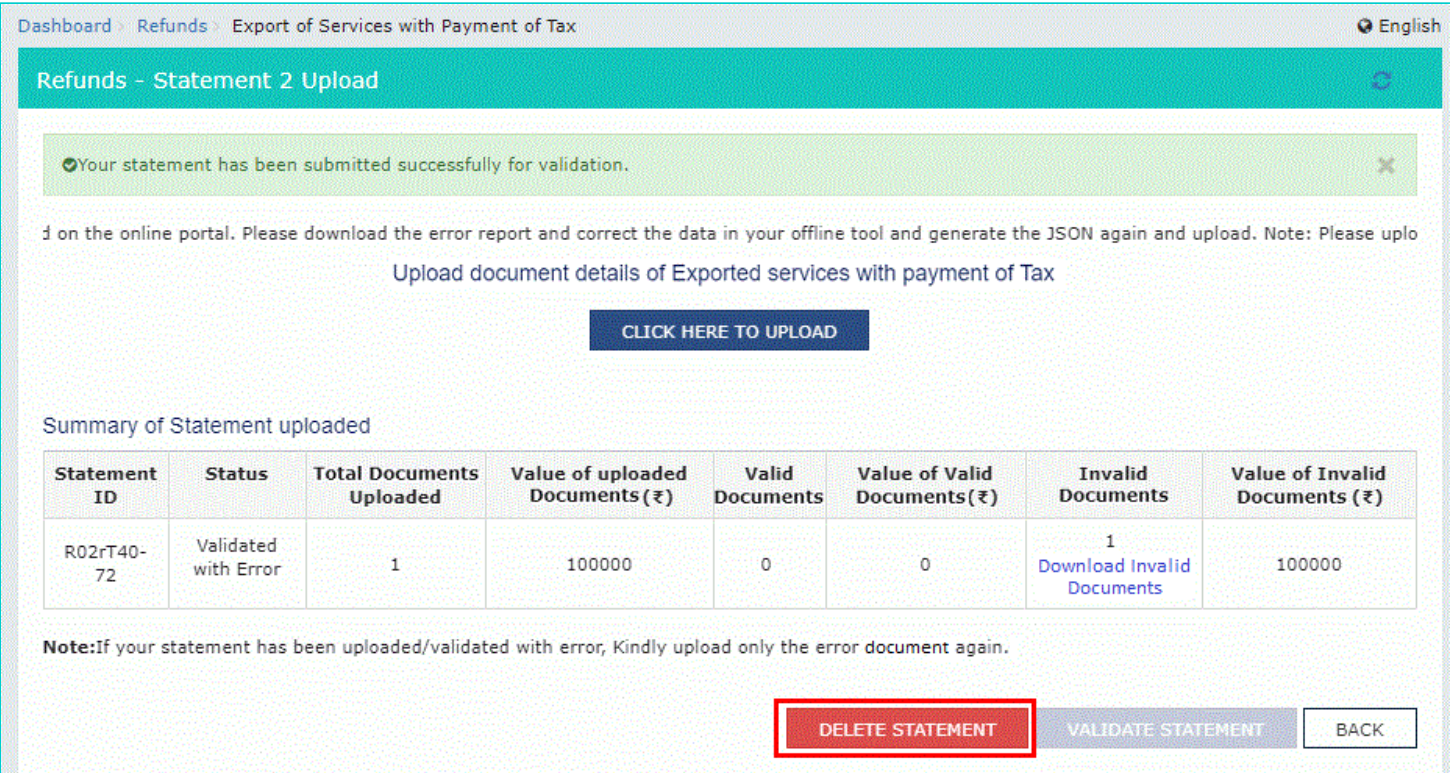

30. Once the statement is validated, you will get a confirmation message on screen that the statement has been submitted successfully for validation. Click the **BACK** button.

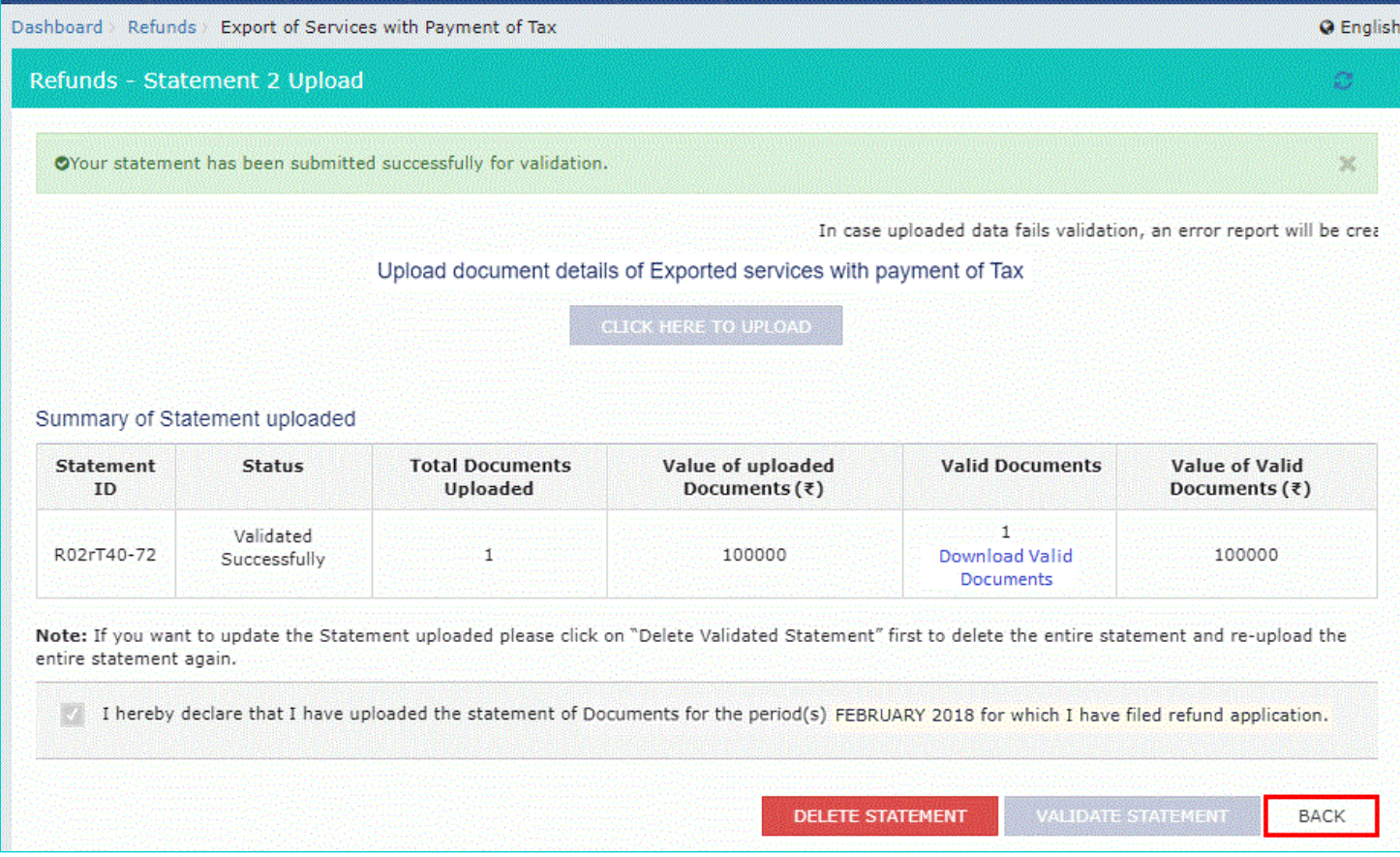

<span id="page-15-0"></span>**Refund on Account of Exports of services with payment of tax**

31. In the Table **Refund Amount Claimed**, the amount of refund will get auto populated based on the statement uploaded. The amount for refund to be claimed auto-populated from statement is downward editable.

32. You can click the hyperlink **Click to view Electronic Liability Ledger** to view details of Electronic Liability Ledger that displays your liabilities/ dues of Returns and other than Returns.

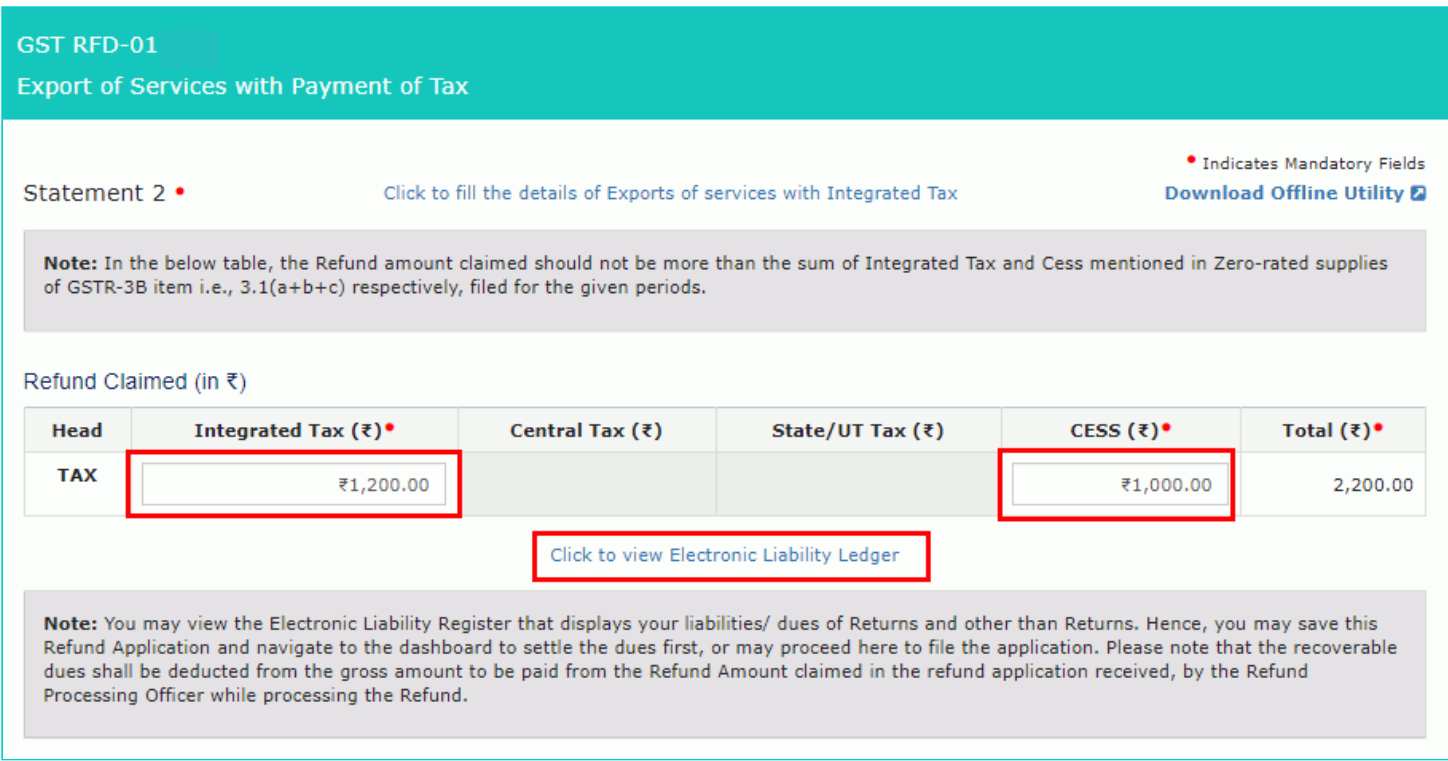

# 33. Click the **GO BACK TO REFUND FORM** to return to the refund application page.

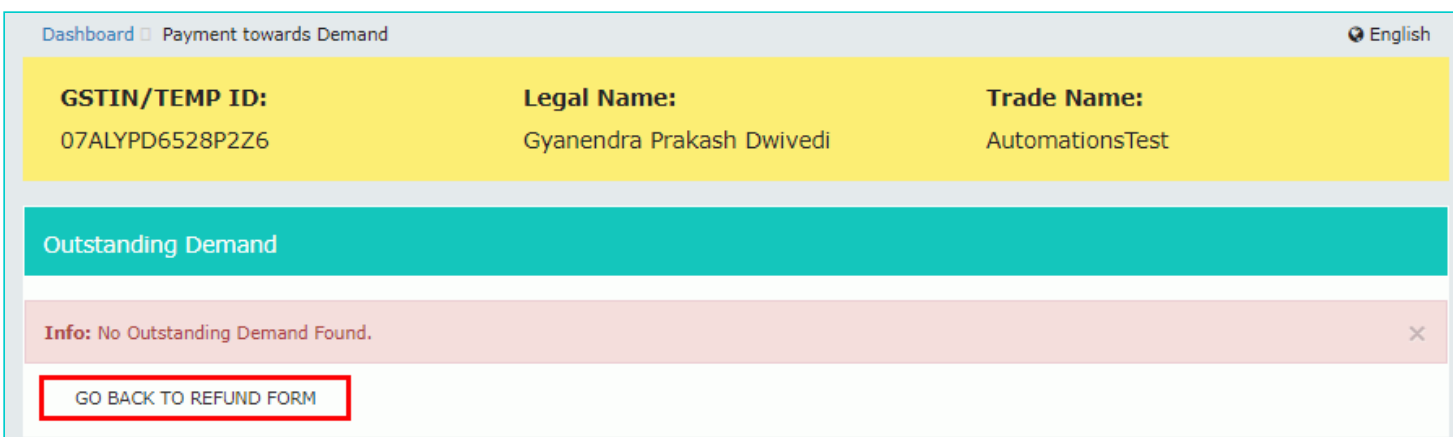

34. Select the Bank **Account Number** from the drop-down list.

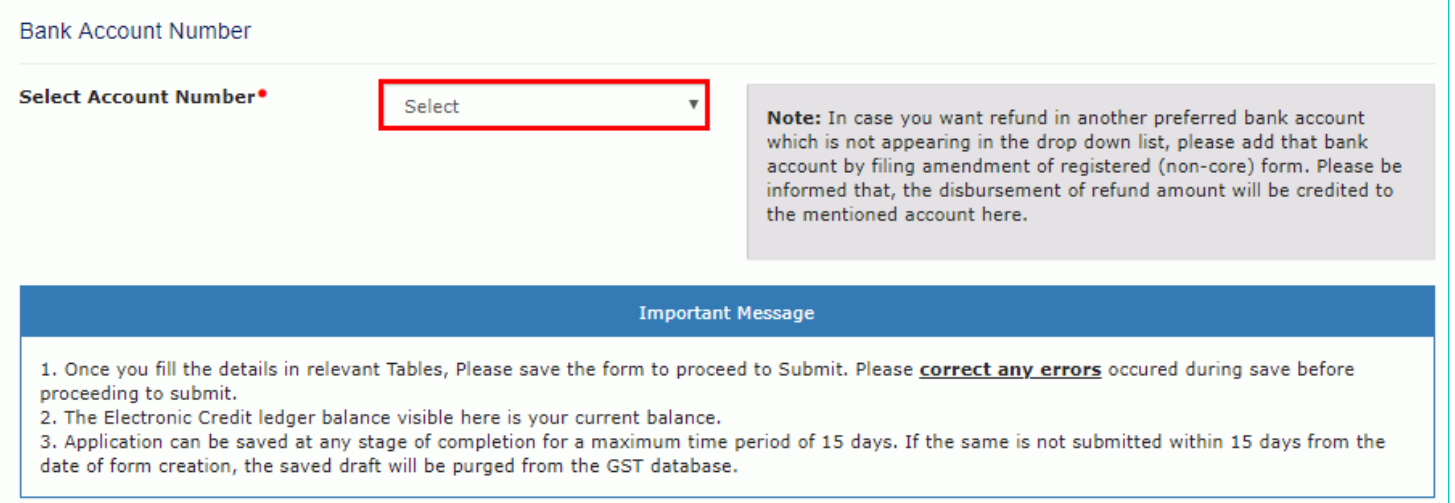

- 35. Under section **upload Supporting Documents**, you can upload supporting documents (if any).
- 36. Enter the **Document Description**.
- 37. Click the **ADD DOCUMENT** button.
- 38. Click the **Delete** button, in case you want to delete any document.

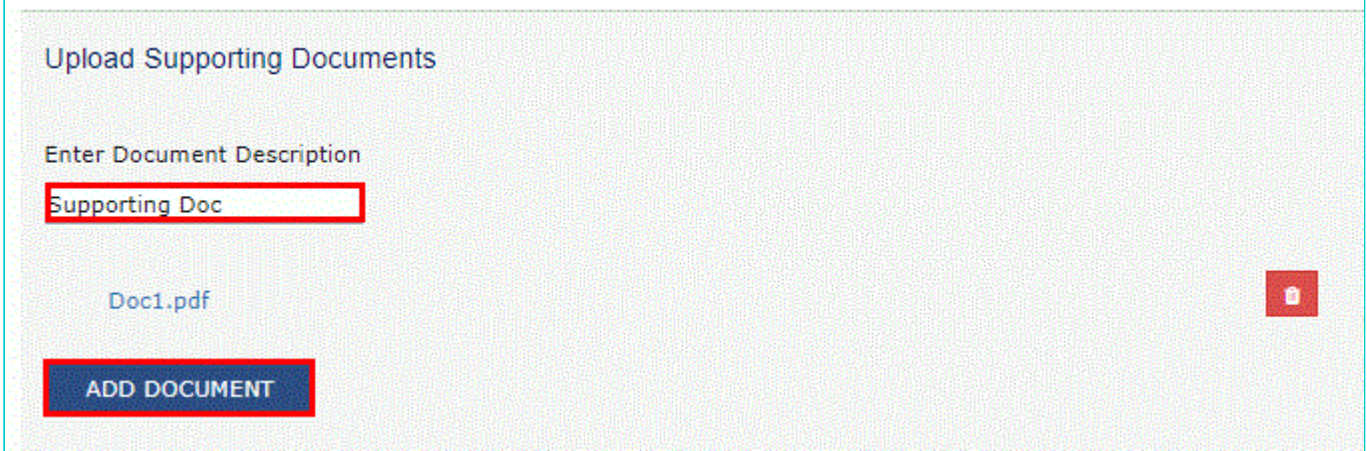

39. Click the **SAVE** button.

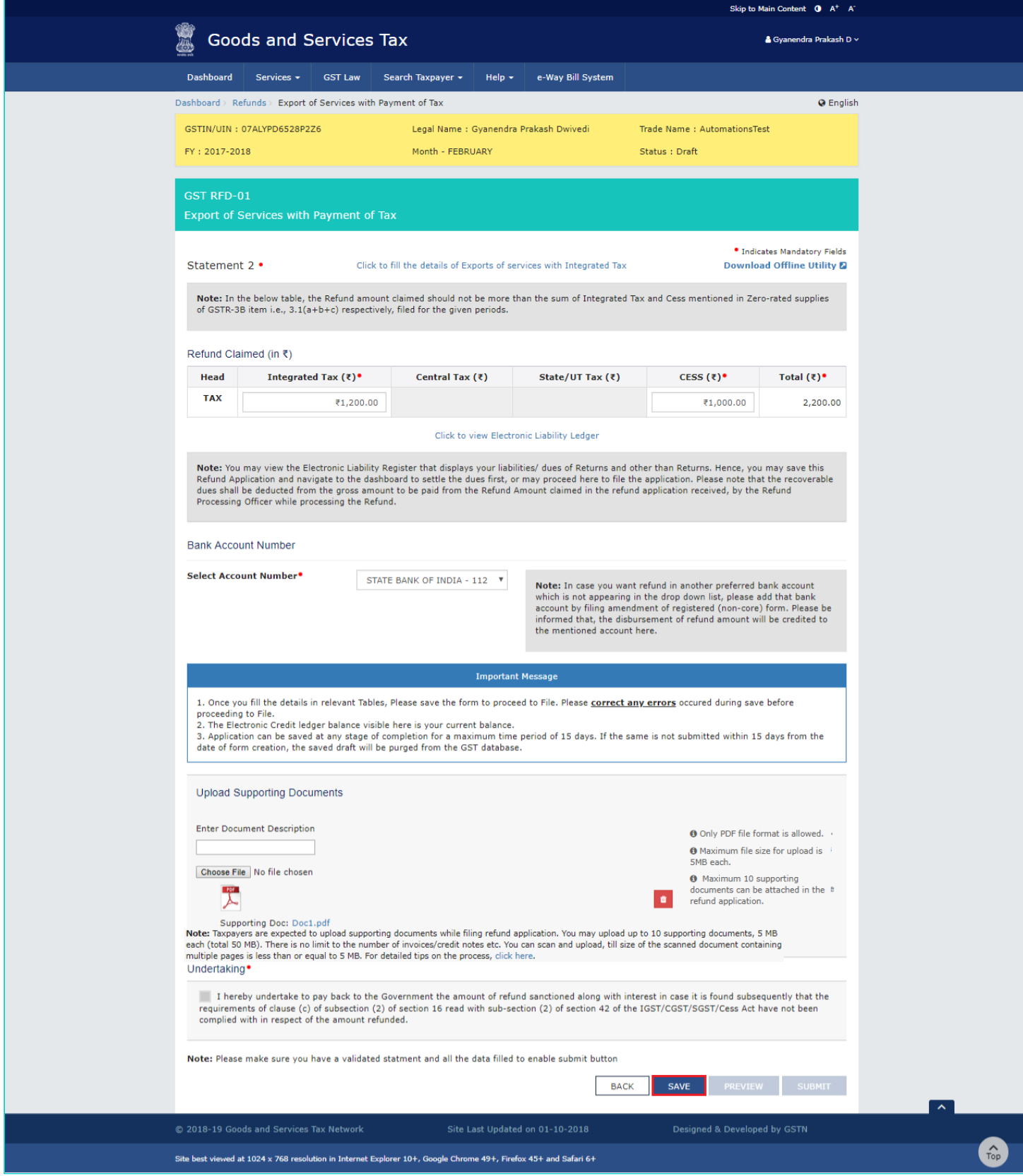

40. A success message is displayed that "Your application has been saved. You can retrieve this application and file within 15 days from today. You can access the Application from **Services > Refunds > My Saved/Filed Applications** and file on the GST Portal."

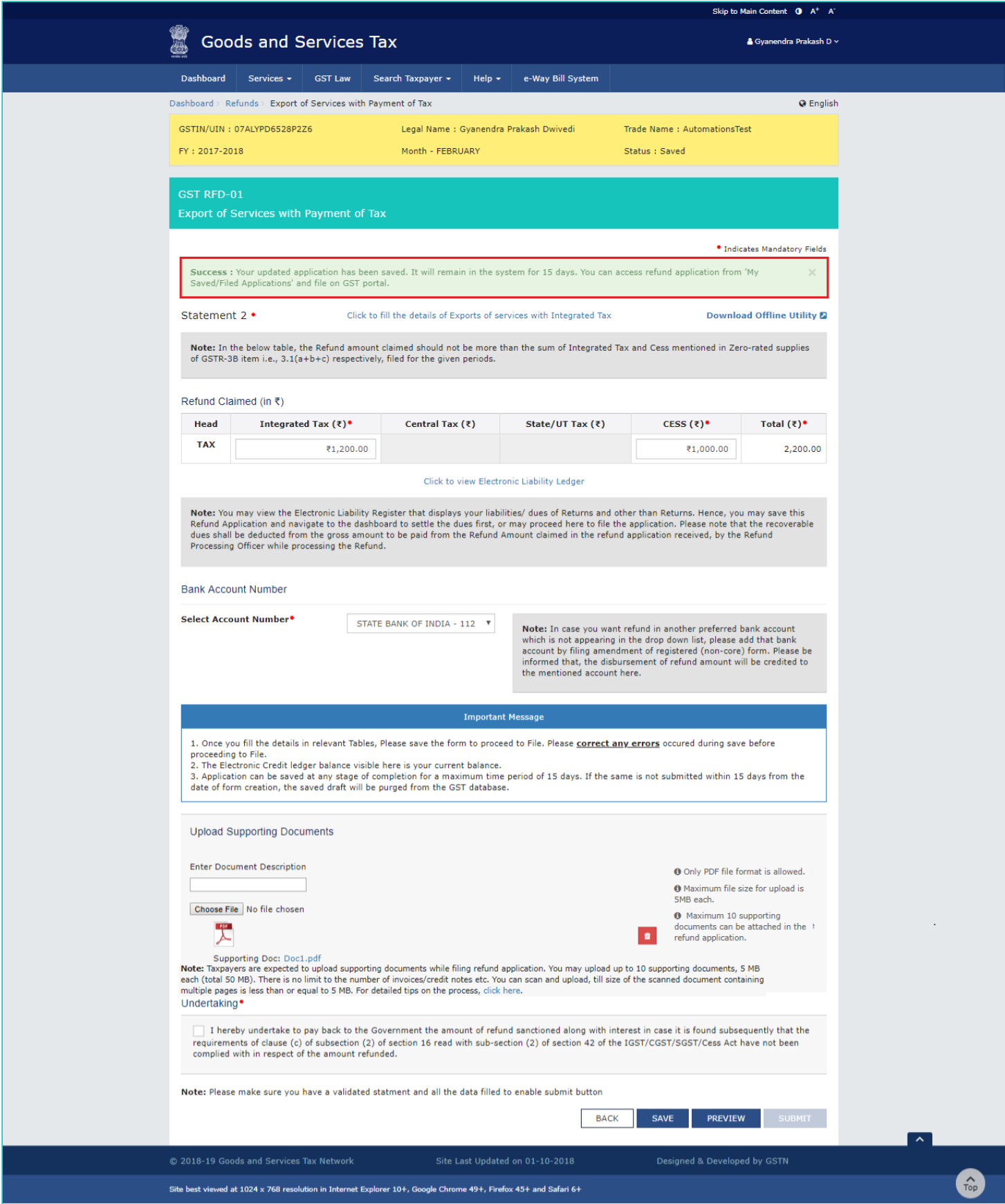

41. Click the **PREVIEW** button to download the form in PDF format.

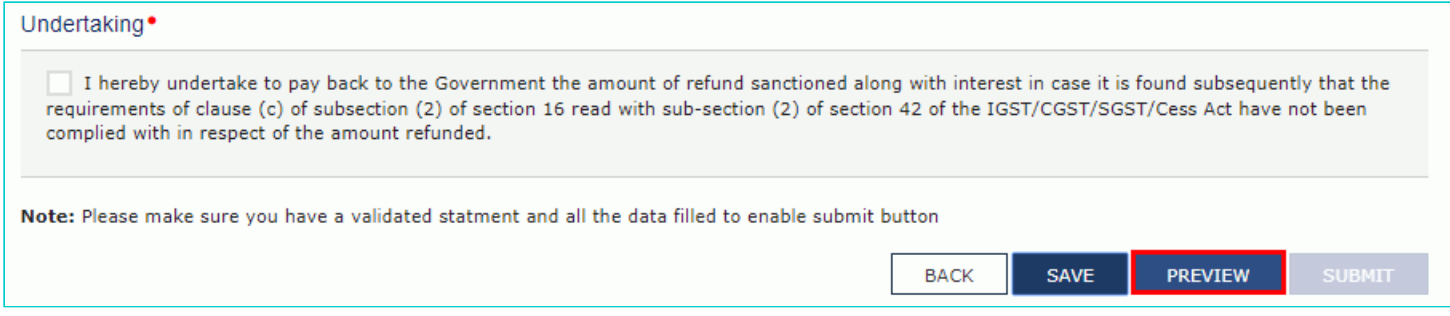

42. Form is downloaded in the PDF format.

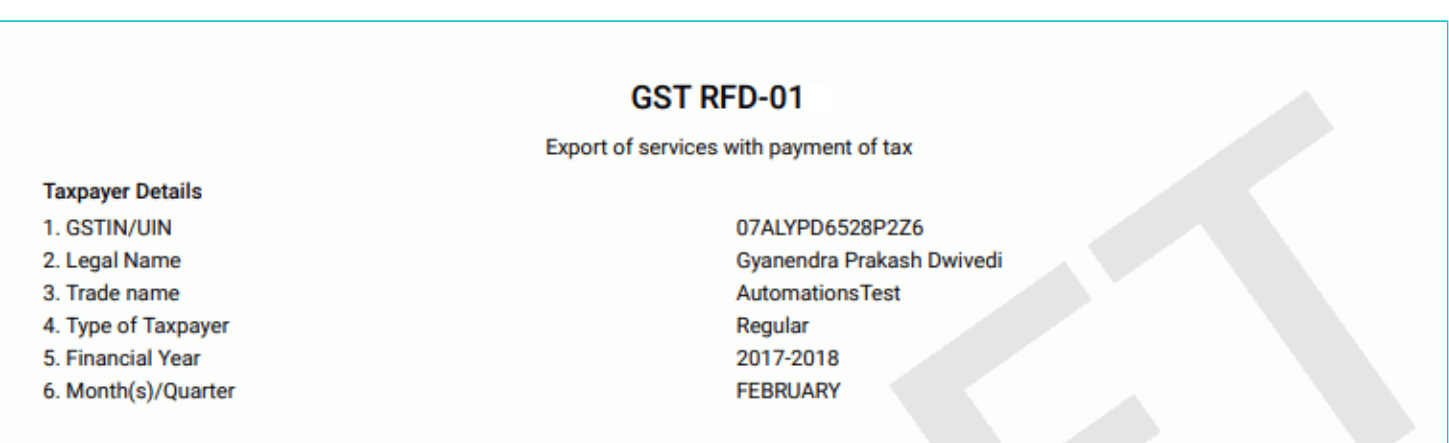

Note: In the below table, the Refund amount claimed should not be more than the sum of Integrated Tax and Cess mentioned in Zero-rated supplies of GSTR-3B item i.e., 3.1(a+b+c) respectively, filed for the given periods.

#### **Refund Claimed (in INR)**

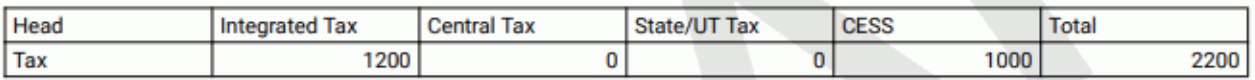

#### Bank Account Number: STATE BANK OF INDIA - 112233445566778

**Supporting Documents:** 

• Supporting Doc - Doc1.pdf

#### **Undertaking**

I hereby undertake to pay back to the Government the amount of refund sanctioned along with interest in case it is found subsequently that the requirements of clause (c) of subsection (2) of section 16 read with sub-section (2) of section 42 of the IGST/CGST/SGST/Cess Act have not been complied with in respect of the amount refunded.

43. Select the **Undertaking** checkbox.

44. Click the **SUBMIT** button.

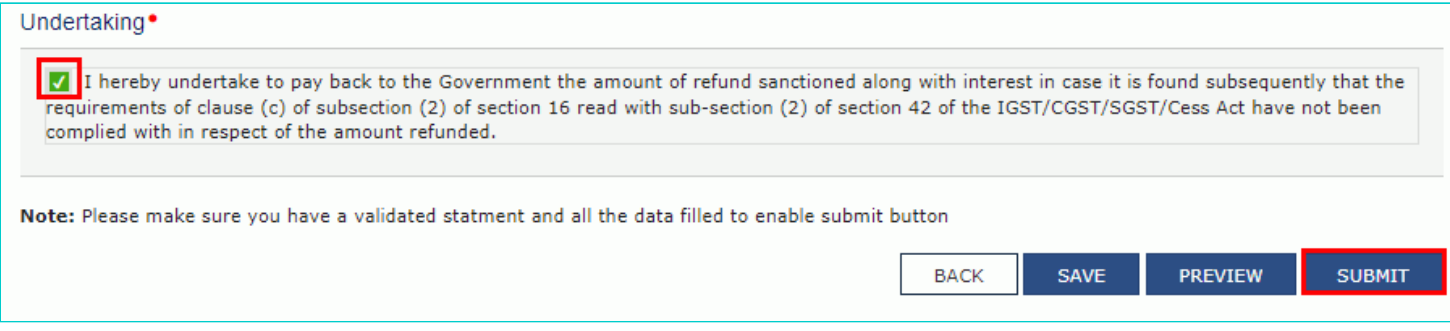

45. A confirmation message is displayed that "Statement submitted successfully." Click the **PROCEED** button.

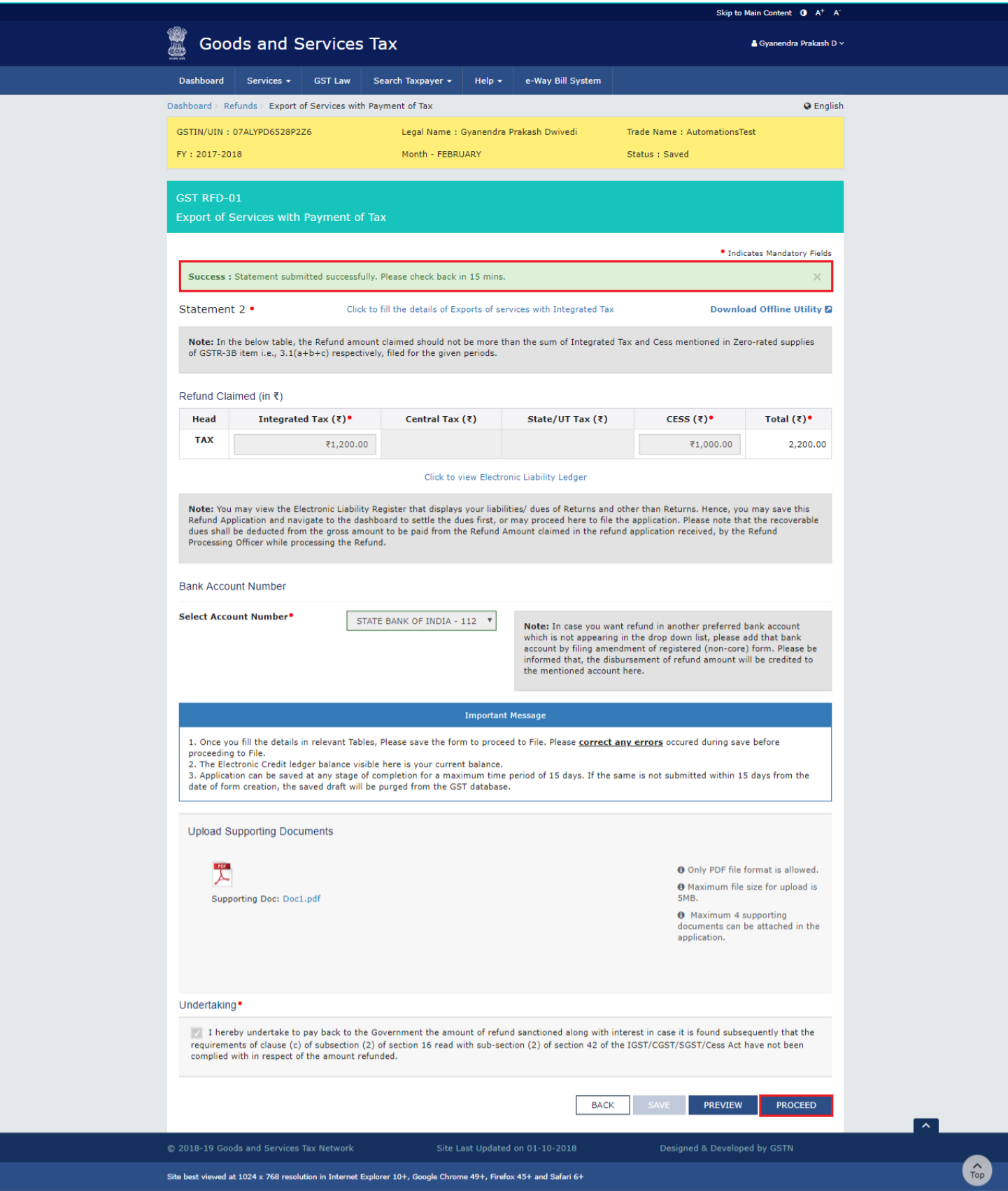

- 46. Select the **Declaration** checkbox.
- 47. In the **Name of Authorized Signatory** drop-down list, select the name of authorized signatory.
- 48. Click the **FILE WITH DSC** or **FILE WITH EVC** button.

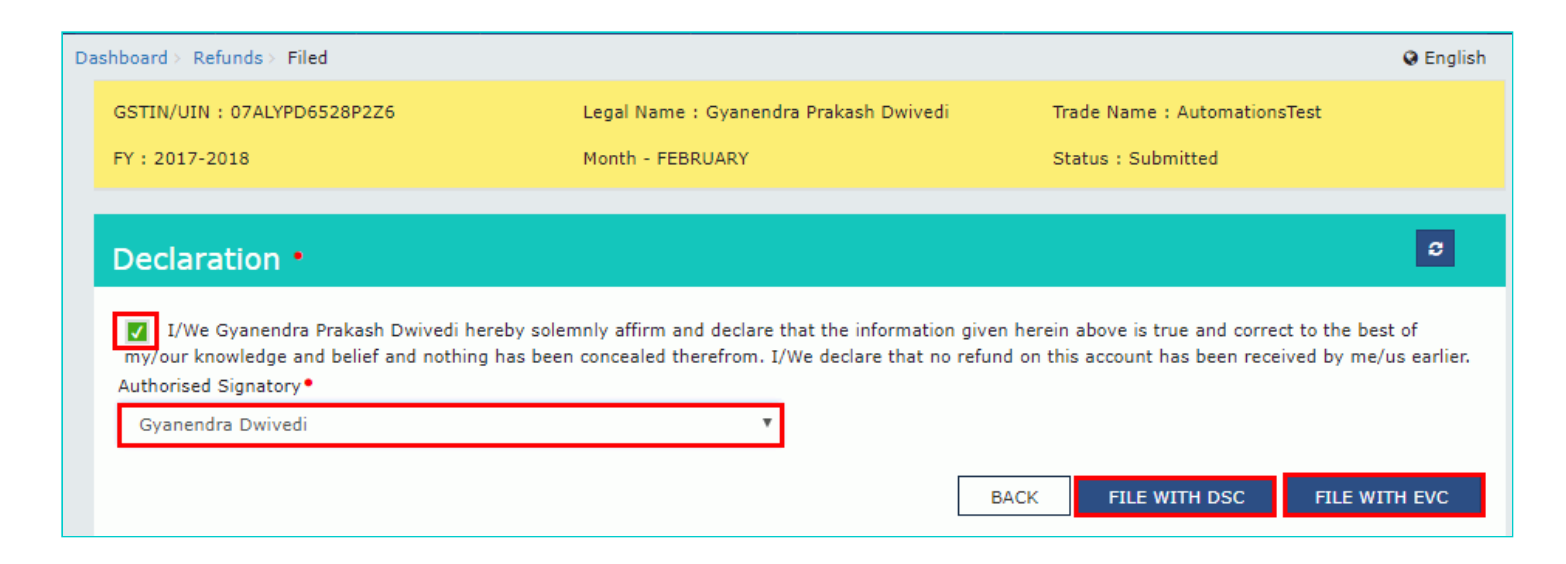

# **In Case of DSC:**

a. Click the **PROCEED** button.

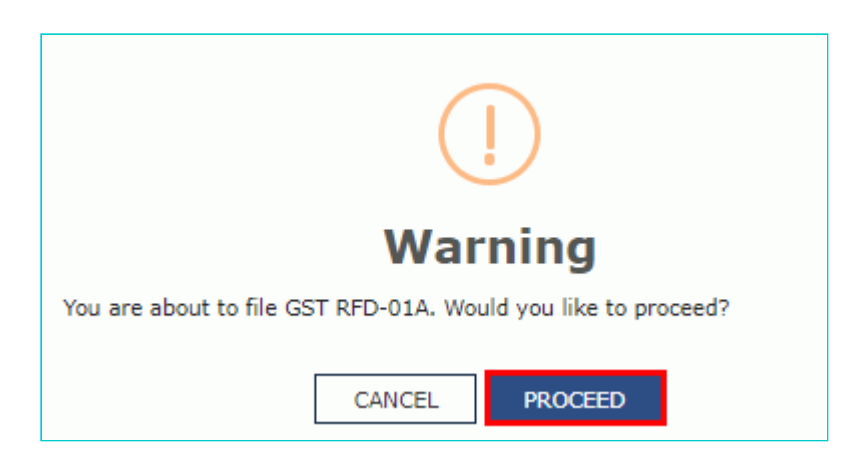

b. Select the certificate and click the **SIGN** button.

#### **In Case of EVC:**

a. Enter the OTP sent to email and mobile number of the Authorized Signatory registered at the GST Portal and click the **VERIFY** button.

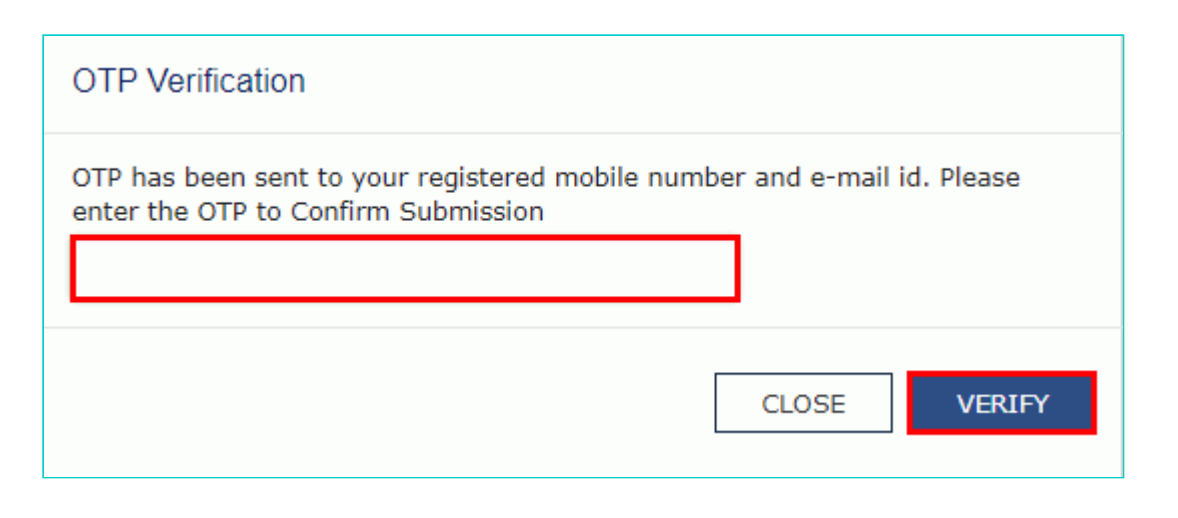

49. The success message is displayed and status is changed to Submitted. **Application Reference Number (ARN)** receipt is downloaded and ARN is sent on your e-mail address and mobile phone number. Click the PDF to open the receipt.

# **Notes:**

- The system generates an ARN and displays it in a confirmation message, indicating that the refund application has been successfully filed.
- GST Portal sends the ARN to registered e-mail ID and mobile number of the registered taxpayer.
- Filed applications (ARNs) can be downloaded as PDF documents using the **My Applications** option under **Services**.
- Filed applications can be tracked using the **Track Application Status** option under Refunds.
- Once the ARN is generated on filing of form RFD-01, refund application shall be assigned to Jurisdictional Refund Processing Officers for processing. The application will be processed and refund status shall be updated.
- The disbursement is made once the concerned Tax Official processes the refund application.

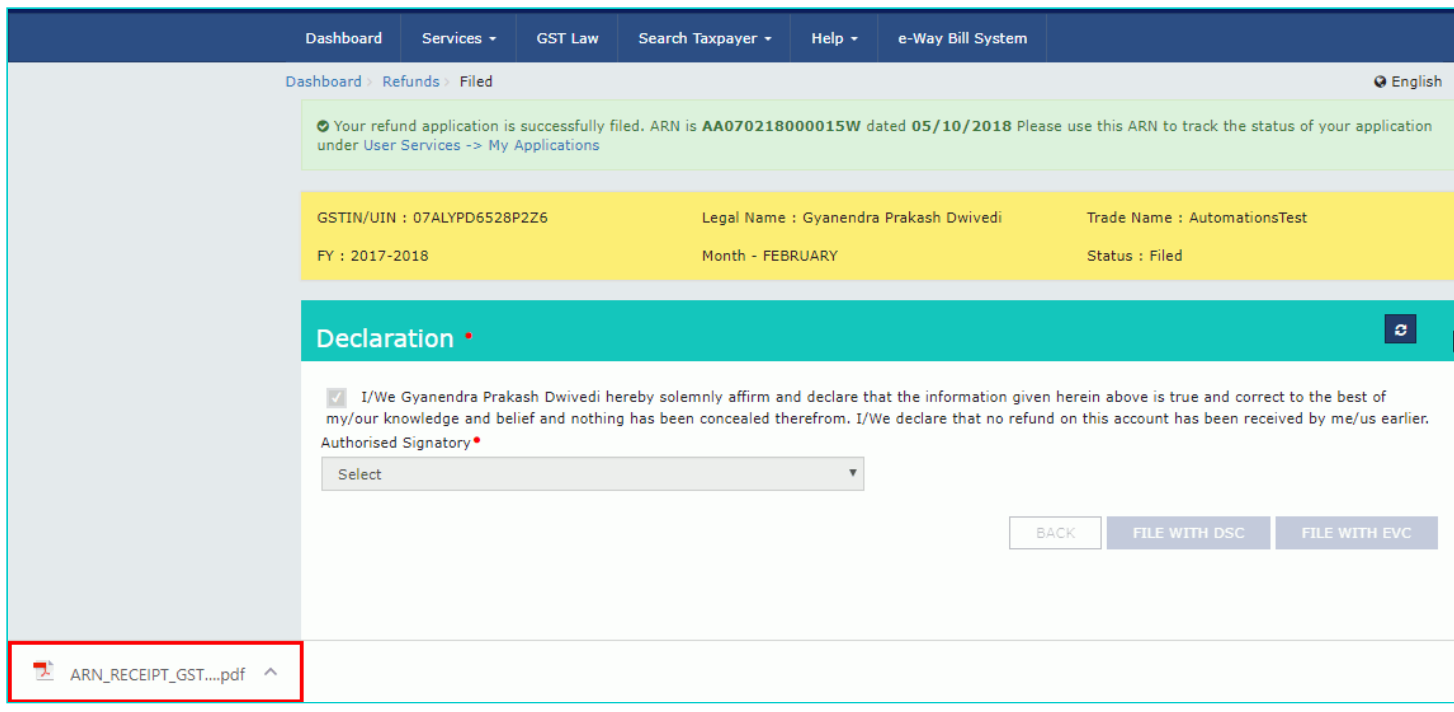

50. ARN receipt is displayed.

#### **Refund ARN Receipt**

This is an application receipt for Refund application GST RFD-01 filed by you at the common portal:

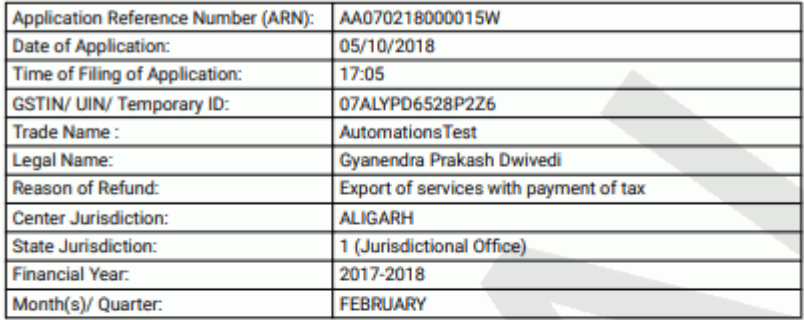

#### Amount of Refund Claimed (In INR)

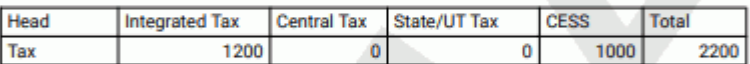

Note: It is a system generated application receipt and does not require any signature. The<br>Acknowledgement (RFD- 02) shall be issued after verification of the completeness of the application by the<br>Refund Processing Office